# **Swegon**

# **Handbuch für die Website Super WISE®**

# **Super WISE Programmversion 1.25**

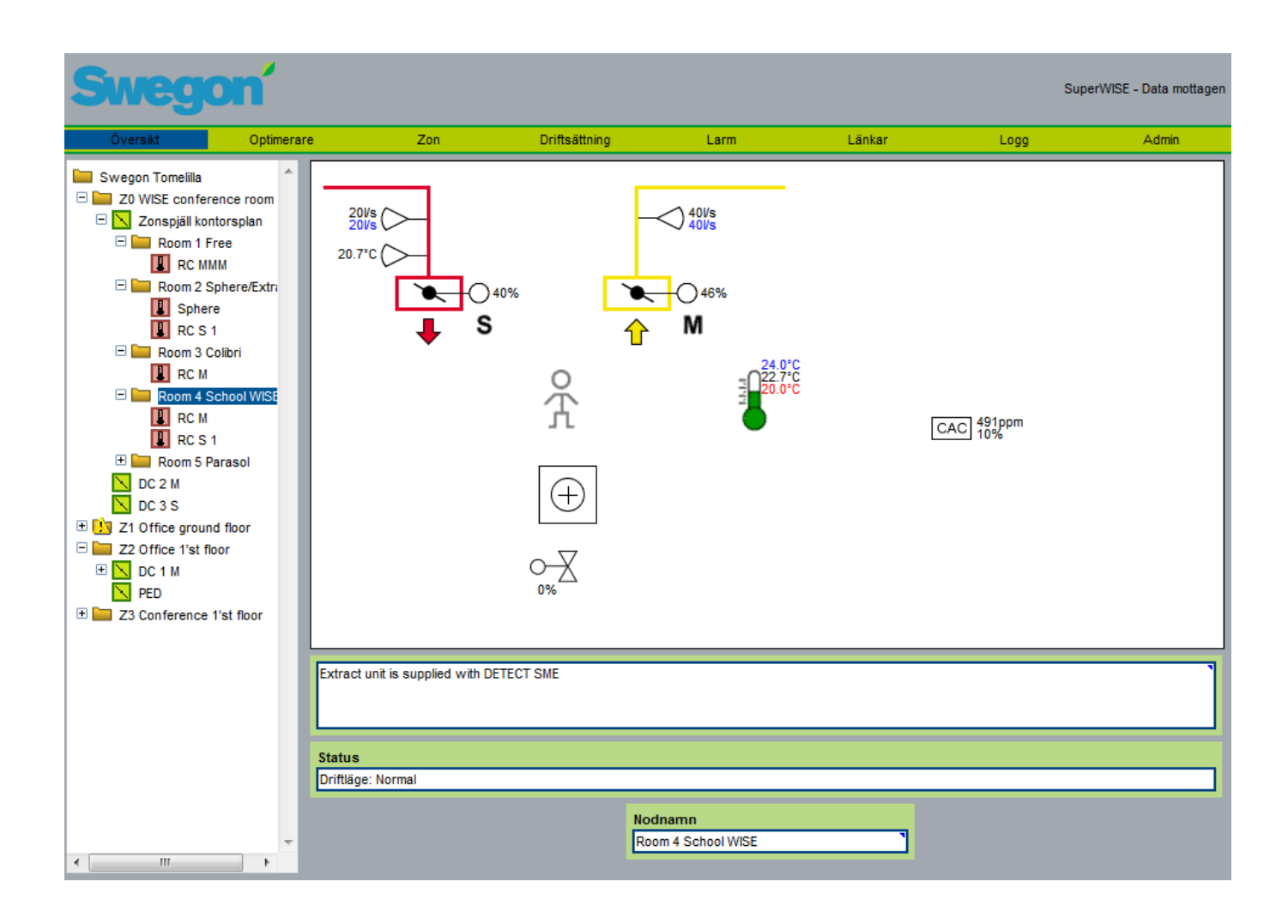

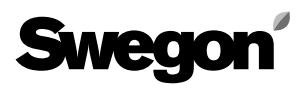

# **Inhaltsverzeichnis**

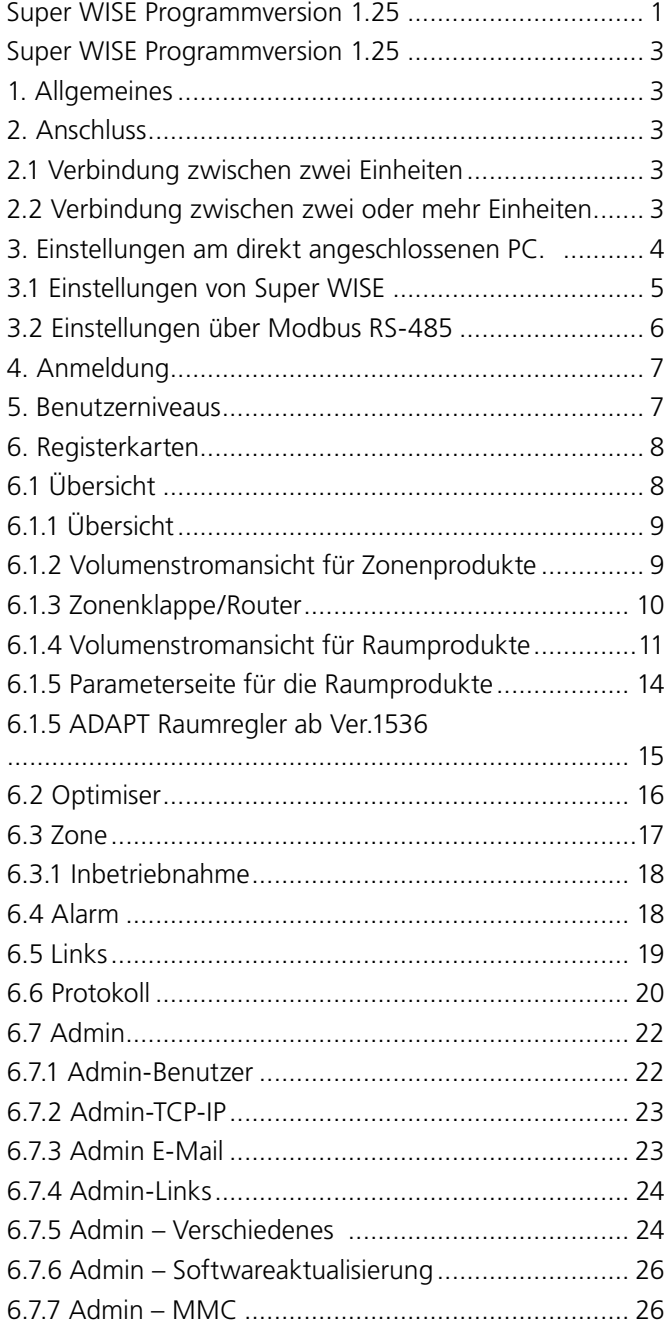

# **Swego**

# **Handbuch für die Website Super WISE®**

# **Super WISE Programmversion 1.25**

# **1. Allgemeines**

SUPER WISE hat einen integrierten Webserver für die Überwachung, Einstellung und Änderung von Werten der verschiedenen Produkte des WISE-Systems. Für den Zugang zum Server ist ein Internetbrowser mit Unterstützung für SUN Java erforderlich. Außerdem muss J2SE 5.0 Runtime Environment (oder eine spätere Version) auf dem Computer installiert sein, der verwendet werden soll. Die neuste Programmversion von SUN Java kann unter www. java.com heruntergeladen werden.

# **2. Anschluss**

Computer und Super WISE können auf zwei verschiedene Arten verbunden werden: über ein gekreuztes Kabel oder über eine Netzschnittstelle (Hub, Switch oder Router).

Ob eine Netzschnittstelle verwendet wird oder nicht, ist beispielsweise abhängig davon, wie viele Einheiten miteinander verbunden werden sollen. Ohne Netzschnittstelle können zwei Einheiten miteinander verbunden werden.

Ein Beispiel für die Zusammenschaltung von zwei Einheiten ist die Verbindung von einem Computer mit Super WISE. Mit einer Netzwerkschnittstelle können zwei oder mehrere Einheiten miteinander verbunden werden.

Der Netzwerkanschluss von Super WISE befindet sich auf der Steuerplatine im Super WISE-Kasten und ist in Abb. 1 eingekreist.

# **2.1 Verbindung zwischen zwei Einheiten**

Der Anschluss einer oder mehrerer Super WISE an einen Computer erfolgt mit einem gekreuzten CAT5-Kabel mit RJ45-Kontakten, siehe Abb. 2. Der Anschluss an das Netzwerk über einen Hub, Switch oder Router erfolgt über ein gerades CAT5-Kabel mit RJ45-Kontakten, siehe Abb. 3. Das Kabel muss paarverseilt sein und es spielt keine Rolle, ob es eine Abschirmung hat oder nicht.

# **2.2 Verbindung zwischen zwei oder mehr Einheiten**

Die Verbindung zwischen Super WISE und einem GOLD-Gerät mit einem Computer/Netzwerk erfolgt mit einem geraden (nicht gekreuzten) CAT5-Kabel mit RJ45-Kontakten, siehe Abb. 3. Das Kabel muss paarverseilt sein und es spielt keine Rolle, ob es eine Abschirmung hat oder nicht.

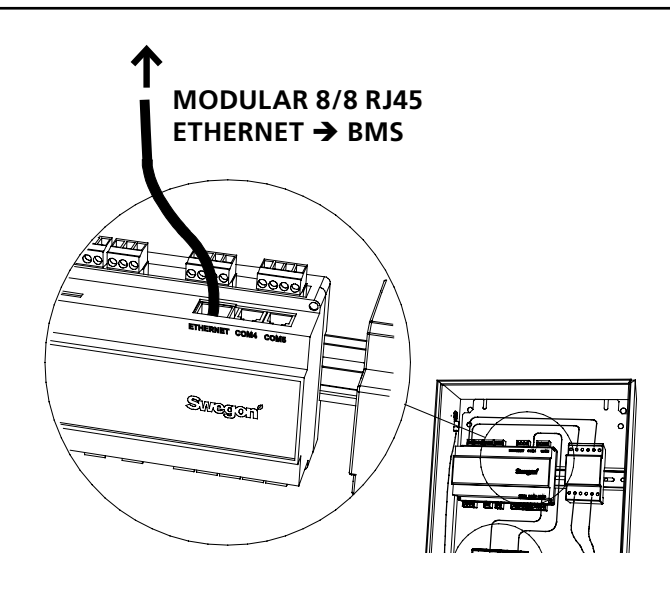

*Abb. 1. Ethernetanschluss, Super WISE.* 

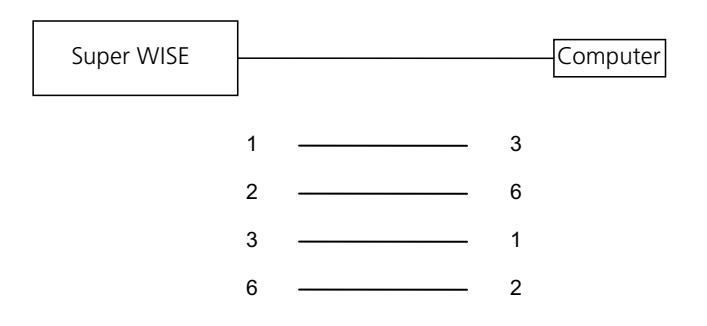

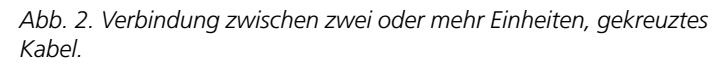

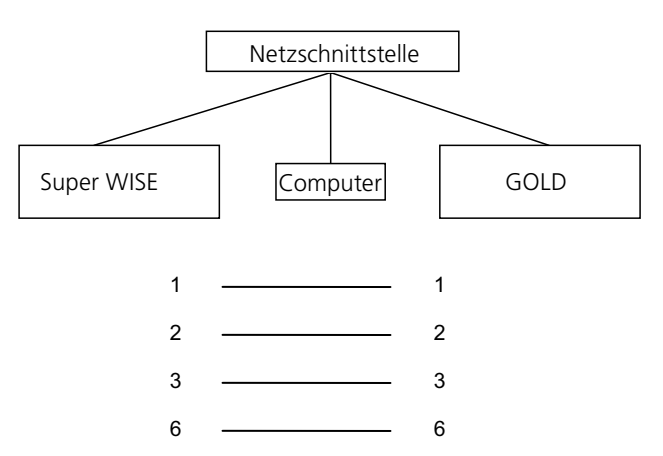

*Abb. 3. Verbindung zwischen zwei oder mehr Einheiten, Netzschnittstelle.*

Änderungen vorbehalten. www.swegon.com 3

 $(TCP/IPv4)$ 

contract and state and the control of and the control

and the control of **Contractor** 

OK

Avancerat...

Avbryt

 $\boxed{? \quad x}$ 

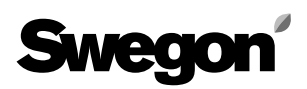

# **3. Einstellungen am direkt angeschlossenen PC.**

Sun Java muss installiert und aktiviert sein. Die Aktivierung erfolgt je nach Betriebssystem und Internet-Browser an unterschiedlichen Stellen. Nehmen Sie bei Bedarf Kontakt mit Ihrem lokalen IT-Support auf. Der Computer muss außerdem mit der passenden Netzwerkmaske und IP-Adresse konfiguriert sein, siehe Abb. 4 für die Einstellung bei Super WISE mit Defaultadresse.

Wenn Super WISE für ein Netzwerk mit DHCP-Server instal-

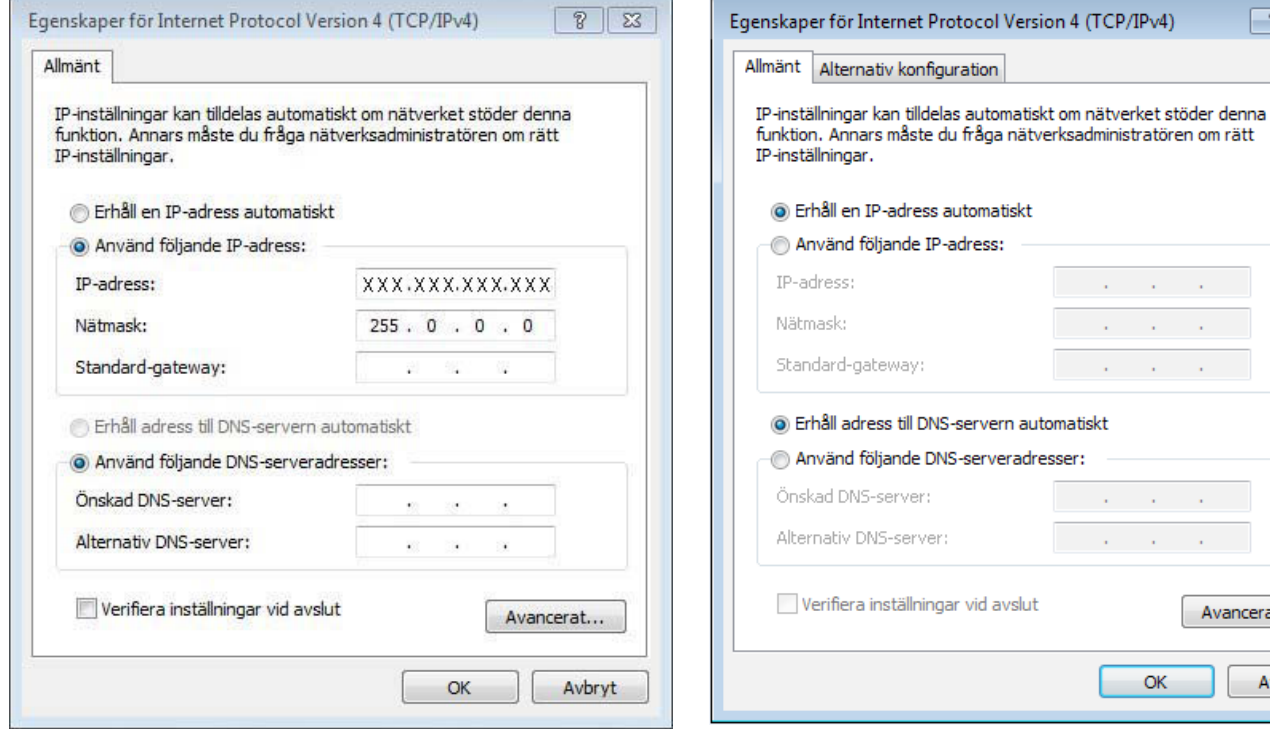

*Abb. 4. Einstellungen am angeschlossenen PC. Abb. 5. Einstellungen an einem mit DHCP-Server an das Netzwerk angeschlossenen PC.*

# **3.1 Einstellungen von Super WISE**

Im Lieferzustand ist die statische IP-Adresse von Super WISE auf 10.200.1.2 eingestellt. Um Super WISE eine andere statische Adresse zuzuweisen, DHCP zu aktivieren oder Netzmaske oder Gateway zu ändern, wird folgendermaßen vorgegangen:

Das Programm Golden Gate Config\*) verwenden, das von www.swegon.se heruntergeladen werden kann. Super WISE an das Netzwerk anschließen. Golden Gate Config starten. Golden Gate Ethernet wählen und auf OK klicken.

Golden Gate Config durchsucht jetzt das gesamte Netzwerk, um alle Einheiten zu finden, die von Golden Gate Config unterstützt werden. Super WISE mit der IP-Nummer 10.200.1.2 ist in Zeile zwei der Liste in Abb. 5 -> 7 aufgeführt.

Auf die Zeile doppelklicken, die den Super WISE zeigt, der konfiguriert werden soll. Es öffnet sich dann ein neues Fenster, in dem die Einheit konfiguriert werden kann. Siehe Abb. 6 -> 8.

\*) ACHTUNG: Golden Gate Config gibt es nur in englischer Version.

#### **Select Golden Gate Type**  $\vert x \vert$ Available device types  $n<sub>K</sub>$ **6** Golden Gate Ethernet Cancel G Golden Gate Serial EIA485 Golden Gate Lonworks

*Abb. 6. Auswahl in Golden Gate Config.*

Calden Cabo Dhounah Canfigurt Of

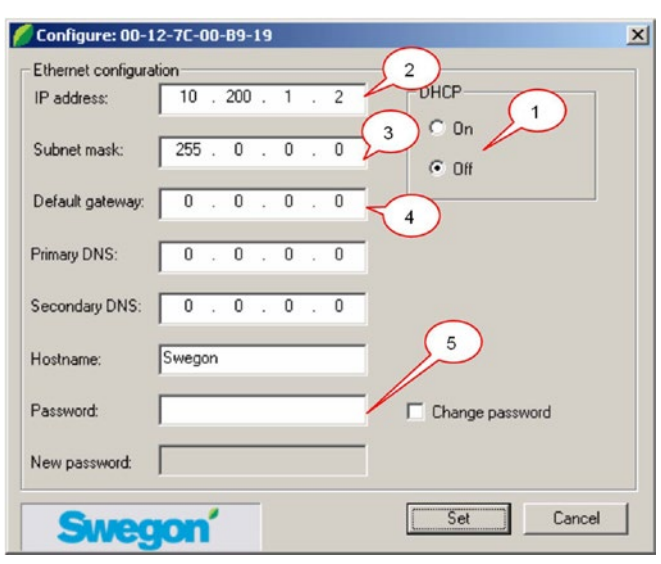

*Abb. 8.*

- 1. Wenn DHCP auf ON gestellt wird, erhält WISE automatische eine IP-Adresse/Netzmaske/Gateway und DNS vom Server des Netzwerks. Wenn DHCP auf OFF gestellt wird, müssen IP-Adresse/Netzmaske/Gateway und DNS manuell im Dialogfenster eingestellt werden.
- 2. IP-Adresse: Hier können Sie die IP-Adresse ändern oder kontrollieren.
- 3. Subnetzmaske: Hier können Sie die Netzmaske ändern oder kontrollieren.

Beachten Sie, dass die IP-Adresse und die Netzmaske übereinstimmen müssen.

- 4. Default Gateway: Hier können Sie das Gateway ändern oder kontrollieren.
- 5. Um die Änderungen wirksam werden zulassen, muss ein Passwort eingegeben werden. Das Standardpasswort lautet**admin**. Zum Ändern des Passworts wird auf 'Change password' geklickt und das neue Pass- wort unter 'New password' eingegeben.

Danach auf **Set** klicken.

Die Super WISE Netzwerkkonfiguration ist jetzt durchgeführt. Um zu kontrollieren, ob die Änderungen durchgeführt wurden, muss ein neuer Suchlauf erfolgen. Hierzu

|              | Golden Gate Ethernet Config v1.98 |            |      |         |                           | wird auf <b>Scan</b> geklickt. |
|--------------|-----------------------------------|------------|------|---------|---------------------------|--------------------------------|
| IP           | <b>SN</b>                         | GW         | DHCP | Version | Type                      | <b>MAC</b>                     |
| 172.16.2.73  | 255.255.252.0                     | 172.16.1.2 | Off  | 0.33.0  | SuperWISE                 | 00-23-38-00-03-1F              |
| 10,200,1,2   | 255.255.255.0                     | 0.0.0.0    | Off  | 0.34.0  | SuperWISE                 | 00-12-7C-00-B9-19              |
| 10.8.0.58    | 255, 255, 252.0                   | 10.8.0.1   | Off  | 4.00.0  | GoldenGate                | 00-30-11-FB-00-AC              |
| 10.8.0.59    | 255.255.252.0                     | 10.8.0.1   | Off  | 4.00.0  | GoldenGate                | 00-30-11-FB-00-83              |
| 172.16.1.165 | 255.255.252.0                     | 172.16.1.2 | On   | 1.10.1  | <b>Transparent Modbus</b> | 00-30-11-FB-0A-43              |
| 10.8.0.60    | 255.255.252.0                     | 10.8.0.1   | Off  | 4.00.0  | GoldenGate                | 00-30-11-FB-00-73              |
| 10.8.0.61    | 255.255.252.0                     | 10.8.0.1   | Off  | 4.00.0  | GoldenGate                | 00-30-11-FB-03-3E              |
| 10.8.0.54    | 255.255.252.0                     | 10.8.0.1   | Off  | 4.12.2  | GoldenGate                | 00-30-11-FB-24-46              |
| 10.8.0.56    | 255.255.252.0                     | 10.8.0.1   | Off  | 4.11.3  | GoldenGate                | 00-30-11-FB-1B-1F              |
| 10.8.0.55    | 255.255.252.0                     | 10.8.0.1   | Off  | 4.12.2  | GoldenGate                | 00-30-11-FB-24-41              |
| 10.8.0.53    | 255.255.252.0                     | 10.8.0.1   | Off  | 4.11.3  | GoldenGate                | 00-30-11-FB-1B-22              |
| 10.8.0.51    | 255.255.252.0                     | 10.8.0.1   | Off  | 4.00.0  | GoldenGate                | 00-30-11-FB-00-11              |
|              |                                   |            |      |         |                           |                                |
|              | <b>Swegon</b>                     |            |      |         | Scan                      | Exit                           |

*Abb. 7. Gefundene Einheiten im Netzwerk.*

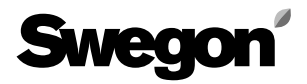

# **3.2 Einstellungen über Modbus RS-485**

Über Modbus-Kommunikation und durch Anschluss an COM4 sind alle Einstellungen für die externe Kommunikation erreichbar, siehe Registerkarte "Lokal" im Exceldokument "Super Wise Modbus Liste...", die Sie von www.swegon.se herunterladen können.

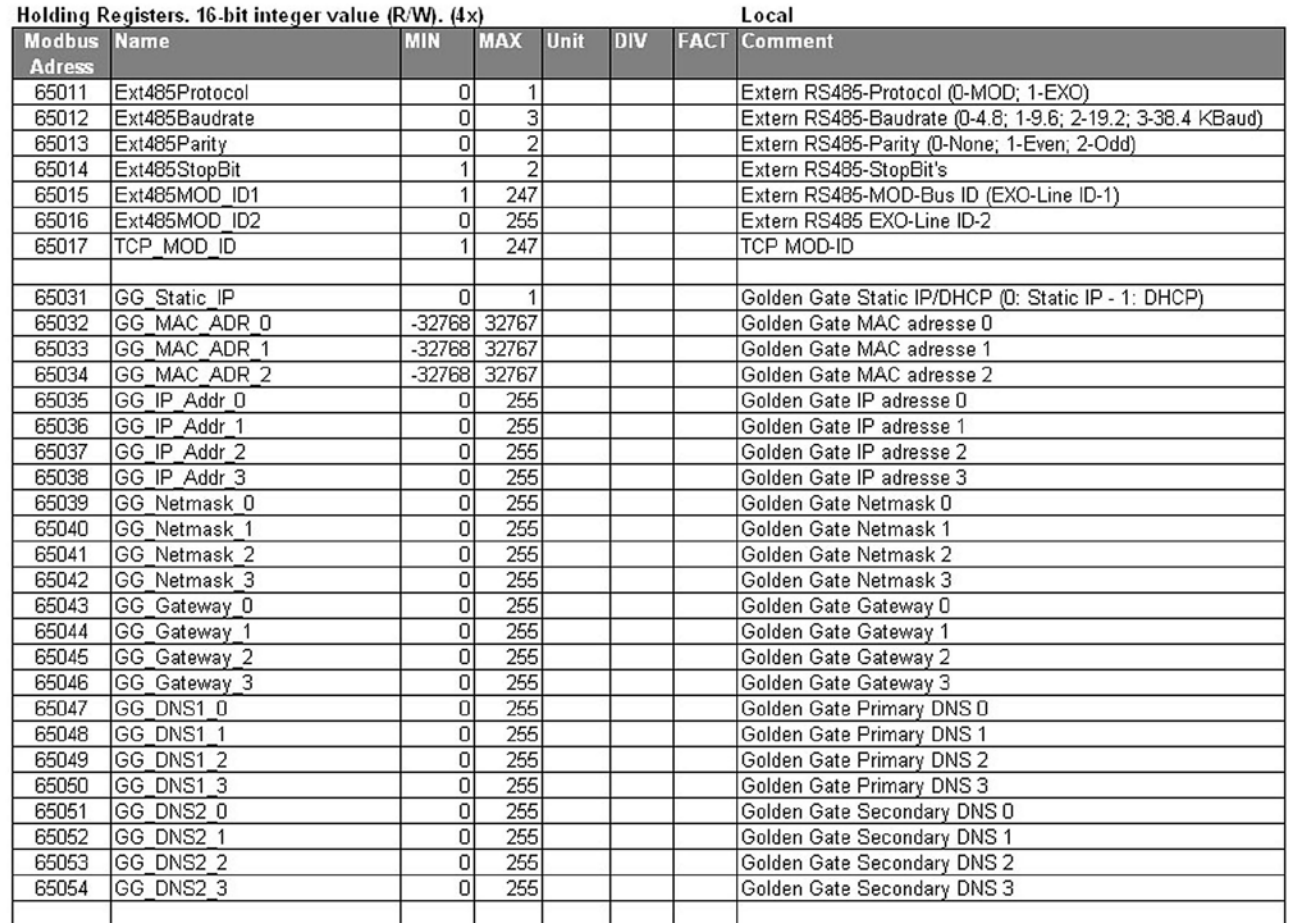

*Abb. 9. Einstellungen über Modbus RS-485.* 

# **4. Anmeldung**

Starten Sie den Internet-Browser und geben Sie die IP-Adresse für Super WISE ein (Fabrikeinstellung http://10.200.1.2). Es öffnet sich ein Anmeldefenster, in dem Benutzername und Passwort eingegeben werden müssen, siehe Abb. 9.

Je nach Benutzername und Passwort werden unterschiedliche Befugnisse zugeteilt. Lesen (reader), Schreiben (writer), Service (service) sowie Administrator (admin).

Beim ersten Einloggen wird Folgendes verwendet: Benutzername = admin

### $P$ asswort = admin

Hinweis! Das Passwort darf aus nicht mehr als 15 Zeichen bestehen, wenn es geändert wird. Aus Sicherheitsgründen kann das Passwort nicht zurückgesetzt werden, ohne dass Super WISE zum Service eingeschickt wird. Bewahren Sie das Passwort an einem sicheren Ort auf.

Danach wird die Sprache in der Webschnittstelle gewählt. Klicken Sie zur Auswahl auf die jeweilige Sprache, siehe Abb. 11.

**Tipp!**Um jedes Mal, wenn ein bestimmtes Super WISE besucht wird, das Einloggen und wählen der Sprache zu überspringen, kann im Browser ein Favorit zu der Seite, die als Startseite gewünscht wird, gespeichert werden.

### Mit dem Link http://10.200.1.2/start.

html?lang=se#overview kommt der Benutzer direkt zum Anlagenschema von Super WISE 10.200.1.2, ohne vorher einloggen und die Sprache wählen zu müssen (vorausgesetzt der Benutzer, hat dies bereits früher einmal getan).

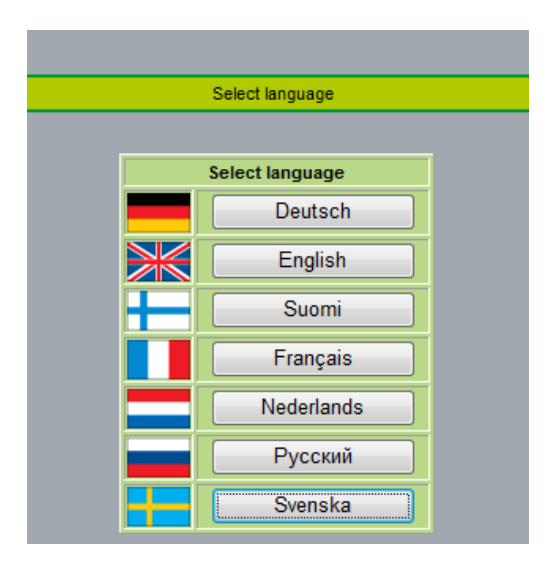

*Abb. 11. Sprachwahl.*

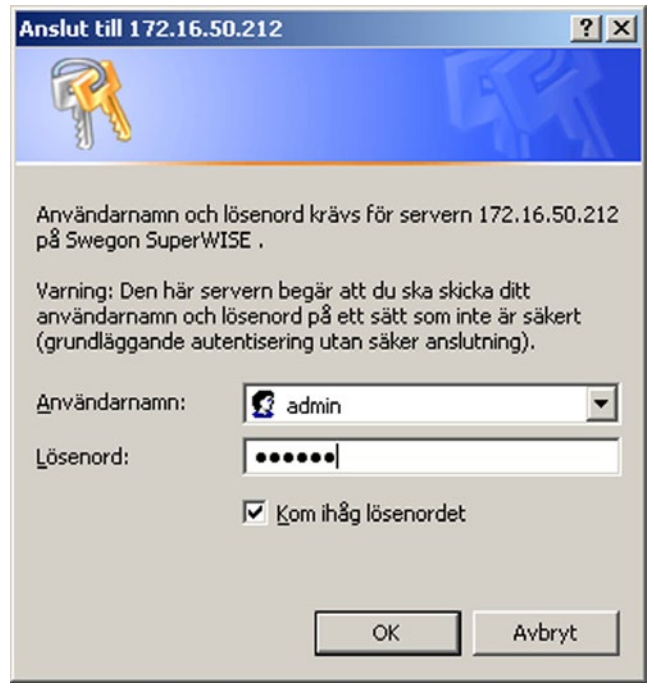

*Abb. 10. Anmeldung. Ab Version 1.14 wird die Windows-Anmeldefunktion verwendet.*

# **5. Benutzerniveaus**

Um zu verhindern, dass kritische Parameter von Unbefugten verändert werden können, hat die Website vier Zugangsniveaus.

Im Niveau "reader" sind sämtliche Registerkarten mit Ausnahme von "admin" zugänglich. Die Werte können nur gelesen, aber NICHT geändert werden. Alarme können zurückgestellt werden.

Im nächsten Niveau "writer" gibt es die Befugnis, Soll-Werte zu ändern, Regelsignale zu sehen, sowie die Uhr und einige andere Funktionen zu ändern.

Im Niveau "service" kommt die Befugnis hinzu, alle Regelparameter zu ändern. Die Registerkarte "admin" ist aber weiterhin nicht zugänglich.

Das Niveau "admin" umfasst sämtliche Befugnisse. Mit dieser Berechtigung können die IP-Konfiguration, Linktabellen etc. geändert und die Software aktualisiert werden.

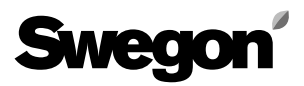

# **6. Registerkarten**

Auf den folgenden Seiten werden die verschiedenen Registerkarten in der Super WISE Web-Schnittstelle beschrieben. Bitte beachten Sie, dass Änderungen, die über die Web-Schnittstelle vorgenommen werden, nicht im Speicher von Super WISE gespeichert werden, sondern im Speicher des jeweiligen Zonen- oder Raumreglers. Dies gilt jedoch NICHT für Änderungen unter der Optimiseroder Admin-Registerkarte, diese Änderungen werden in Super WISE gespeichert. Wenn man mit einem anderen Benutzer und nicht als Admin angemeldet ist, wird die Admin-Registerkarte nicht angezeigt.

# **6.1 Übersicht**

Wenn man sich an Super WISE anschließt, wird das Übersichtsbild als Startseite angezeigt.

Das Anlagenschema gibt eine schnelle Übersicht über Super WISE und die zum WISE-System gehörigen Produkte.

Die Übersichtsseite ist in zwei Teile gegliedert, eine rechte und eine linke Seite. Auf der linken Seite wird eine Baumstruktur angezeigt, die das angeschlossene System beschreibt. In der Baumstruktur können die verschiedenen Teile durch Anklicken gewählt werden. Das gewählte Teil wird mit invertiertem Text (dunkler Hintergrund und heller Text) markiert. Die rechte Seite zeigt, was in der Baumstruktur auf der linken Seite ausgewählt wurde.

Die enthaltenen Komponenten (siehe Abb. 12) auf der linken Seite sind:

- Übersicht
- Zonen
- Zonenklappen/Router
- Raum
- Raumprodukte

Produkte(Zonenklappen, Router und Raumregler) werden mit einem grünen Viereck mit einer Klappe für Zonenklappen und Router sowie mit einem roten Viereck mit einem Thermometer für Raumprodukte angezeigt. Die übrigen Einheiten in der Baumstruktur werden mit Symbolen dargestellt. In der Baumstruktur werden auch Alarme und Warnhinweise angezeigt. Alarme werden mit einem roten Kreis mit Kreuz über Zonenklappe, Router oder Raumprodukten angezeigt. Nur diese Einheiten können einen Alarm haben. Zonen und Räume mit Produkten (Zonenklappe, Router oder Raumregler), die einen Alarm haben, werden mit einem gelben Dreieck mit Ausrufezeichen angezeigt.

Durch Klicken auf das Gerät im Übersichtsbild wird man automatisch zum GOLD-Gerät weitergeleitet.

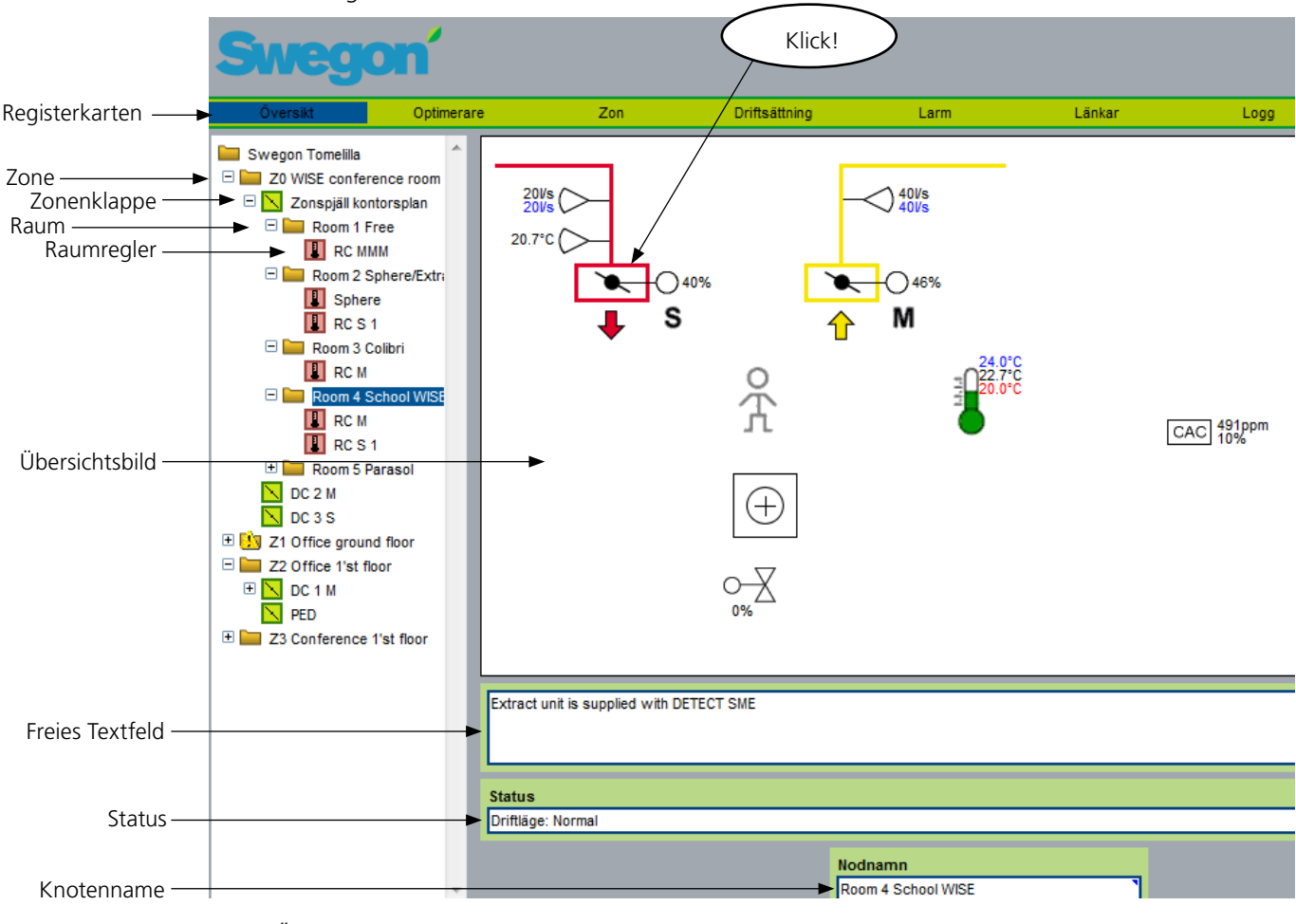

*Abb. 12. Baumstruktur und Übersichtsbild.*

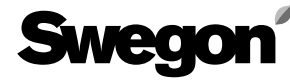

# **6.1.1 Übersicht**

Wenn in der Struktur auf der linken Seite Übersicht gewählt wird, wird auf der rechten Seite ein Übersichtsbild angezeigt. Siehe Abb. 13. Das Übersichtsbild zeigt die Zonen, die Zonenprodukte oder zugeschaltete Router haben. Das Zonenbild zeigt die Summe des Zuluftvolumenstroms und die Summe des Abluftvolumenstroms der jeweiligen Zone. Das Übersichtbild enthält ein freies Textfeld, in dem ein beschreibender Text für das System eingeben werden kann. Auf das Feld klicken, um den Text zu ändern. In der Statuszeile wird angezeigt, ob das Gerät ein Signal an Super WISE gesendet hat, dass es in Betrieb ist oder nicht. Dieses Signal ist eine Voraussetzung dafür, dass Super WISE die Optimiser-Funktion starten kann.

Der Knotenname ist der Name, der in der Baumstruktur angezeigt wird. Durch Klicken auf das Textfeld kann der Text geändert werden. Wenn der Name geändert wird, erscheint der aktualisierte Name auch in der Baumstruktur.

Auf der Übersichtsseite können keine Einstellungen vorgenommen werden. Das Erscheinungsbild der Seite ist auf allen Benutzerniveaus gleich.

# **6.1.2 Volumenstromansicht für Zonenprodukte**

Wenn eine Zone in der Struktur auf der linken Seite gewählt wird, wird auf der rechten Seite das dazugehörige Zonenbild angezeigt. Siehe Abb. 13. Im Zonenbild können maximal acht Zonenklappen angezeigt werden. Wenn die Zone einen oder mehrere Router enthält, wird dies mit einem grauen Viereck markiert. Es werden keine Routerwerte angezeigt, weil es sich dabei nur um eine Kommunikationsverbindung handelt.

Zuluftklappen werden rot und Abluftklappen gelb dargestellt.

Druck und Volumenstromsensoren werden angezeigt, je nachdem ob die Zonenklappe Druck oder Volumenstrom regelt. Die Sollwerte werden blau, und die Istwerte werden schwarz angezeigt. An jeder Zonenklappe wird auch der jeweiligen Klappenwinkel in % angezeigt.

In einer Zone kann es eine Summierung und Nebensteuerung bestimmter Zonenklappen geben. Wenn ein CONTROL Router zu einer Zone gehört, an den untergeordnete Produkte angeschlossen sind, kann dieser den Volumenstrom der untergeordneten Raumprodukte nicht übermitteln, sodass dann die Luftvolumenstromsummierung nicht korrekt ist.

Auf der Zonenseite können keine Werte geändert werden.

Der Knotenname ist der Name, der in der Baumstruktur angezeigt wird. Durch Klicken auf das Textfeld kann der Text geändert werden. Wenn der Name geändert wird, erscheint der aktualisierte Name auch in der Baumstruktur.

Erklärungen für die Abbildung:

- S xxx l/s zeigt den Gesamtvolumenstrom für die Zuund Abluft der Zone an. Wenn der Zonenklappentyp PED vorhanden ist, wird dessen Luftvolumenstrom nicht mitgerechnet. Ein CONTROL Router kann keinen Luftvolumenstrom anzeigen.
- Produkte mit der Bezeichnung Slave werden immer vom Master-Produkt PSFE oder MSFE gesteuert.
- Bei Produkten mit der Bezeichnung Group slave handelt es sich um Abluftklappen, die ihren Luftvolumenstrom aus der Summe aller Zuluftvolumenströme bekommen, die wiederum auf alle vorhandenen Abluftslaves aufgeteilt wird.

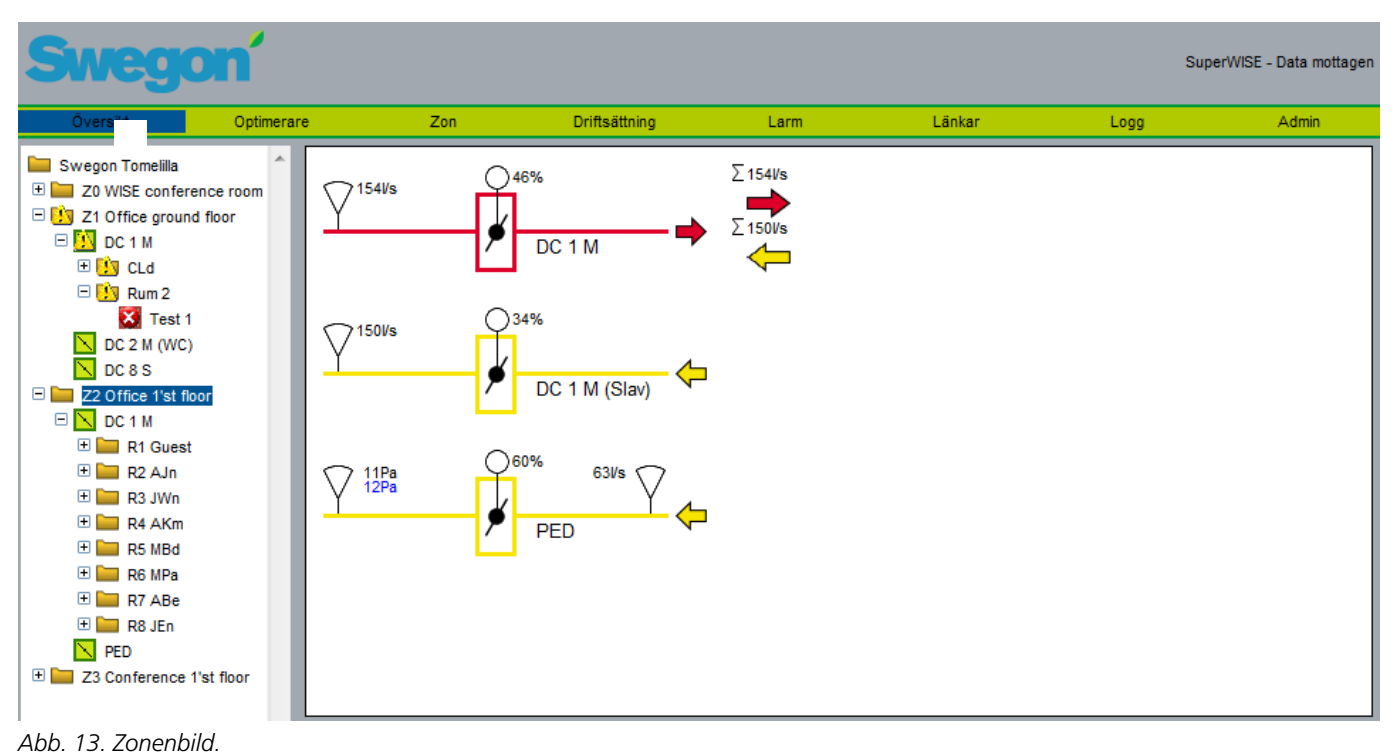

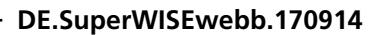

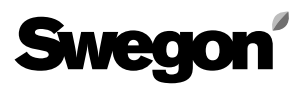

# **6.1.3 Zonenklappe/Router**

Auf der Zonenseite werden die Paramter des Produkts sowie seine Modbus-ID angezeigt. Welche Parameter angezeigt werden, hängt davon ab, welcher Typ von Benutzer eingeloggt ist. 'Reader' kann nur Werte lesen, während 'Writer' einige der Werte ändern kann. Der 'Service'-Benutzer kann alle Parameter ändern.

Die Parameter, die geändert werden können, sind mit einem kleinen blauen Dreieck in der rechten oberen Ecke des Kästchens gekennzeichnet, in dem der Parameter steht.

In Gruppen mit Summierung und Verteilung auf verschiedene Gruppenslaves kann für den jeweiligen Slave ein Offset angegeben werden. Dieser Offset wird jedoch nicht beim Sollwert angezeigt, sondern ist nur beim geregelten Luftvolumenstrom sichtbar.

Ab Version 1.16 von Super WISE besteht die Möglichkeit den Regler neu zu starten. Diese Funktion sollte verwendet werden, wenn das Antwortsignal des Reglers zweifelhaft erscheint.

In der Überschrift der Seite steht, ob die Zonenklappe Master oder Slave ist (also ausgehend von der Luftvolumensumme in der Zone nebengesteuert wird). Die Para-

meter für Master- und Slave-Produkte sehen gleich aus. Die Parameterseite zeigt Daten für Zuluft, auch wenn es sich um eine Klappe für Abluft handelt., Das beeinflusst die Funktion nicht, sofern keine relevanten Daten verändert werden.

Unter den Parametern befindet sich ein freies Textfeld für den Regler, in dem eine Beschreibung eingegeben werden kann.

Unter dem freien Textfeld werden aktive Alarme für den Regler angezeigt.

Der Knotenname ist der Name, der in der Baumstruktur angezeigt wird. Durch Klicken auf das Textfeld kann der Text geändert werden. Wenn der Name geändert wird, erscheint der aktualisierte Name auch in der Baumstruktur. In Abb. 14 verwendet man den Rollbalken, um den Knotennamen weiter unten auf der Seite zu finden.

Für einen CONTROL Router gibt es keine Parameter, die angezeigt oder geändert werden können. Daher gibt es für einen Router nur ein freies Textfeld, das Alarmfeld sowie den Knotennamen.

| Optimerare<br><b>Oversikt</b>                                    | Driftsättning<br>Zon                | Larm                  | Länkar                           | Admin<br>Logg                      |  |
|------------------------------------------------------------------|-------------------------------------|-----------------------|----------------------------------|------------------------------------|--|
| $\mathbb{A}$<br>Swegon Tomelilla<br>田<br>Z0 WISE conference room | Zonspjällsparametrar (master)       |                       |                                  | Data mottagen från regulator Id:21 |  |
| □ 93 Z1 Office ground floor                                      | <b>Tilluft</b>                      |                       | Övriga parametrar                |                                    |  |
| $\Box$ SV DC 1 M                                                 | Tilluftsflöde ärvärde               | <b>168Vs</b>          | Mjukvara                         | 1.13                               |  |
| <b>ED B</b> <sub>3</sub> CLd                                     | Tilluftsspjäll position             | 50%                   | RFID                             | 26329                              |  |
| $\Box$ Rum 2<br>Test 1                                           | Frånluft                            |                       | Reglerfunktion                   | <b>PSFE</b>                        |  |
| DC 2 M (WC)                                                      | Frånluftsflöde ärvärde              | <b>170Vs</b>          | Reglertyp                        | Position/Flöde                     |  |
| DC8S                                                             | Frånluftsflöde förskjutning         | <b>OV<sub>s</sub></b> | Drifttid (År)                    | loy                                |  |
| $\Box$ Z2 Office 1'st floor                                      | Frånluftsspjäll position            | 36%                   | Drifttid (timmar)                | 381h                               |  |
| ΘΝ<br>DC 1 M                                                     |                                     |                       | Drifttid (minuter)               | 2 <sub>min</sub>                   |  |
| $\Box$ R1 Guest                                                  | Nödläge                             |                       | Tilluft P-term                   | 21                                 |  |
| $\boxplus$ R2 AJn<br>$\Box$ R3 JWn                               | Nödlägesfunktion                    | Normal                | Tilluft I-term                   | 17                                 |  |
| 田<br>R4AKm                                                       | Tilluftsspjäll, åtgärd vid nödläge  | Stäng                 | Frånluft P-term                  |                                    |  |
| $\blacksquare$<br>$R5$ MBd                                       | Frånluftsspjäll, åtgärd vid nödläge | Stäng                 |                                  | 21                                 |  |
| $\blacksquare$<br>$\Box$ R6 MPa                                  |                                     |                       | Frånluft I-term                  | 17                                 |  |
| $\blacksquare$<br>$R7$ ABe                                       |                                     |                       | <b>Manuell drift</b>             |                                    |  |
| $\blacksquare$<br>$R8$ JEn                                       |                                     |                       | Omstart av regulator             | Ingen åtgärd                       |  |
| PED                                                              |                                     |                       | Manuell inställning av driftläge | Auto                               |  |
| ΘI<br>Z3 Conference 1'st floor                                   |                                     |                       |                                  |                                    |  |
|                                                                  |                                     |                       |                                  |                                    |  |
|                                                                  | <b>LARM</b>                         |                       |                                  |                                    |  |
|                                                                  | Inga aktiva larm                    |                       |                                  |                                    |  |
|                                                                  |                                     |                       |                                  |                                    |  |
|                                                                  |                                     |                       |                                  |                                    |  |

*Abb. 14. Zonenklappen-/Routerbild.*

# **Swead**

# **6.1.4 Volumenstromansicht für Raumprodukte**

Wenn ein Raum in der Struktur auf der linken Seite gewählt wird, wird auf der rechten Seite das dazugehörige Raumbild angezeigt. Siehe Abb. 15.

Das Raumbild wird dynamisch entsprechend der im jeweiligen Raum installierten Applikationen sowie der vorgenommenen Einstellungen angepasst.

Es gibt folgende Applikationen:

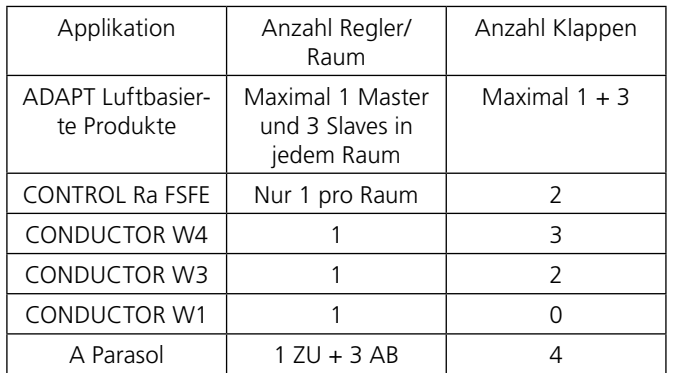

Im Raumbild können maximal vier Klappen angezeigt werden. Zuluftauslässe werden rot und Abluftventile gelb dargestellt.

Ein Raumbild zeigt folgendes:

- Die im Raum vorhanden Klappen (Zuluft = rot, Abluft = gelb).
- Volumenstrom- und Temperaturfühler (wird an Zu- und Abluftkanälen angezeigt)
- Klappenöffnungen
- Ein Präsenzsensor ist angeschlossen, wenn ein Männchen abgebildet ist.
- Schwarzweißes Männchen = Abwesenheit.
- Grünes Männchen = Anwesenheit.
- Luftqualitätsfühler
	- CO2-Fühler oder
	- CAC-Fühler mit darauf bezogenem CO2-Niveau oder
	- Relative Feuchtigkeit, gilt nur für ADAPT-
	- Produkte
- Wenn Fenster angezeigt werden, sind Fensterfühler angeschlossen.
	- Schwarzweißes Fenster = geschlossen.
	- Grünes Fenster = offen.
- Wenn Wassertropfen angezeigt werden, ist ein Kondenssensor angeschlossen.
	- Schwarzweiße Tropfen = kein Kondensat.
	- Grüne Tropfen = Kondensat.
- Ist-/Sollwert im Raum. Wird am Thermometer angezeigt.
	- Istwert in schwarzem Text.

– Sollwert für Kühlung in blauem Text. Sollwert für Heizung in rotem Text. Der Sollwert wird immer als Mittelwert von Kühl- und Wärmeträger sowie Verschiebung vom Raum über Umsteller berechnet.

• Wenn ein Heizungs-/Kältestellantrieb angeschlossen ist, wird dies angezeigt. Auch der Öffnungsgrad des Ventilstellantriebs wird in

% angezeigt.

– Bei offenem Heizungsstellantrieb wird das Ventil rot angezeigt.

– Bei offenem Kältestellantrieb wird das Ventil blau angezeigt.

- Relais werden als Lampensymbol angezeigt, wenn sie gewählt sind.
	- Schwarzweiß, wenn nicht aktiv.
	- Grün, wenn aktiv.

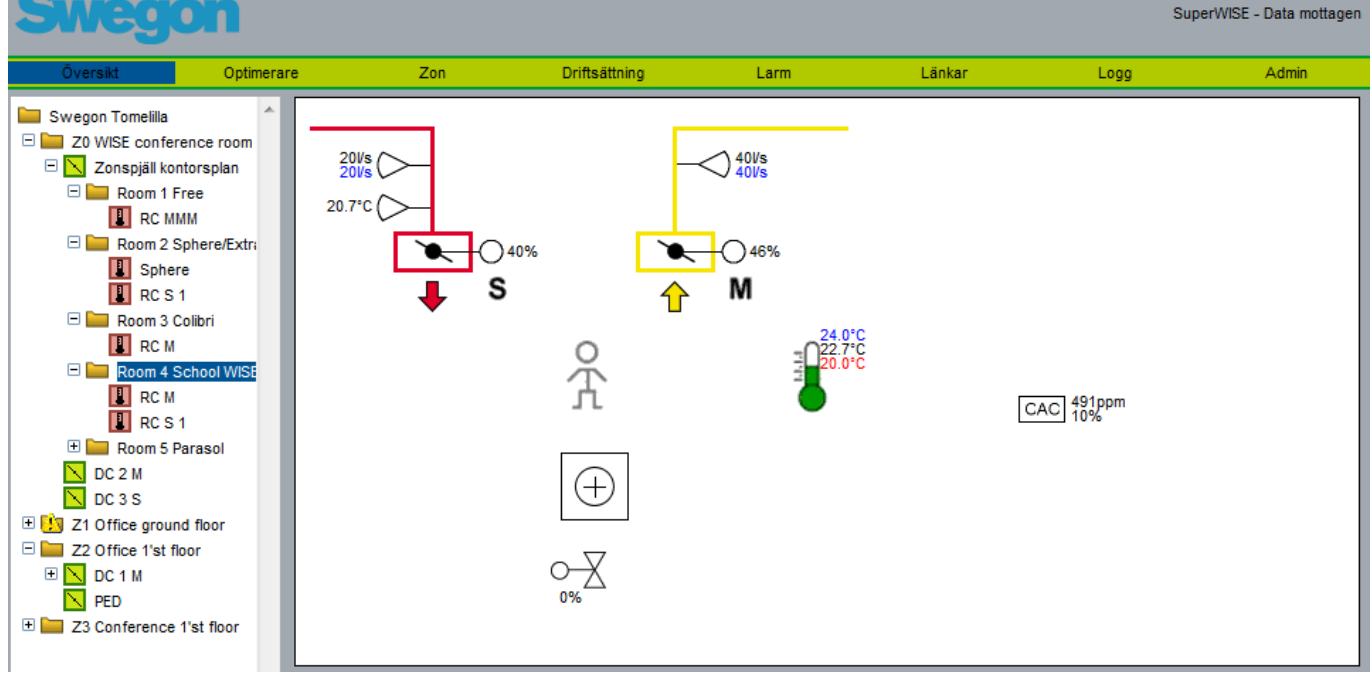

*Abb. 15. Raumbild, Beispiel 1 ADAPT.*

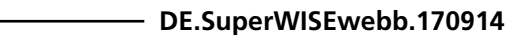

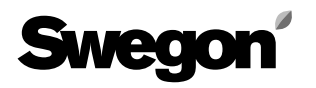

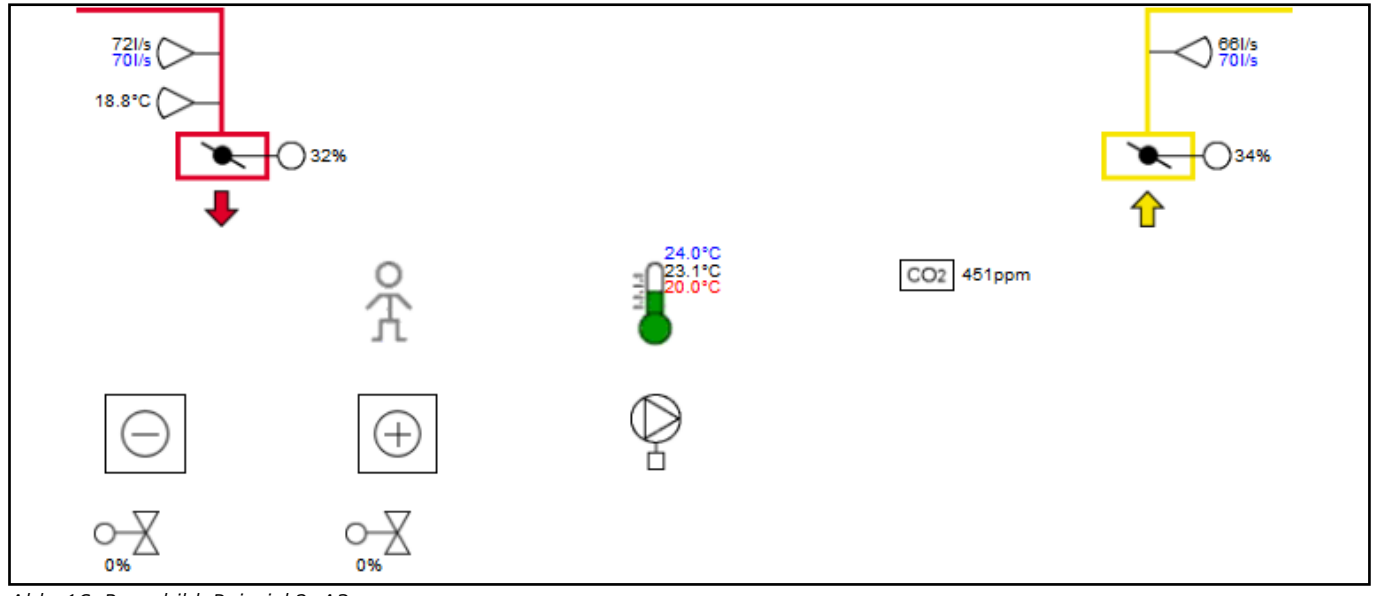

*Abb. 16. Raumbild, Beispiel 2, A3.*

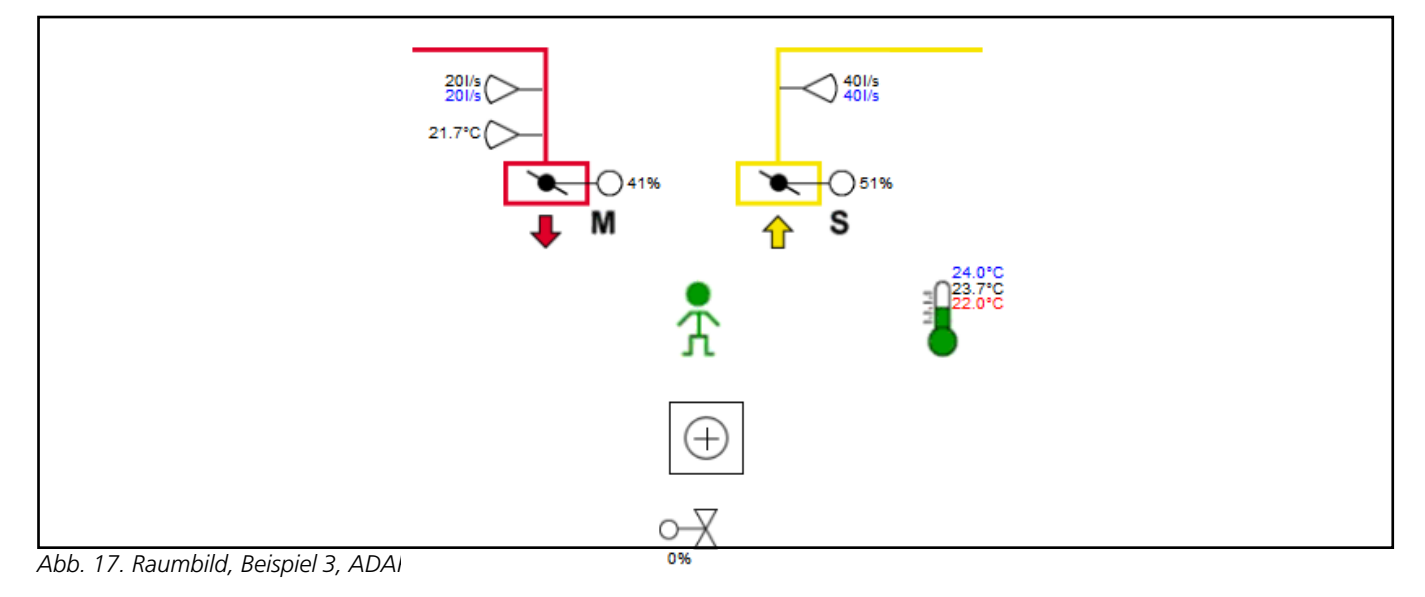

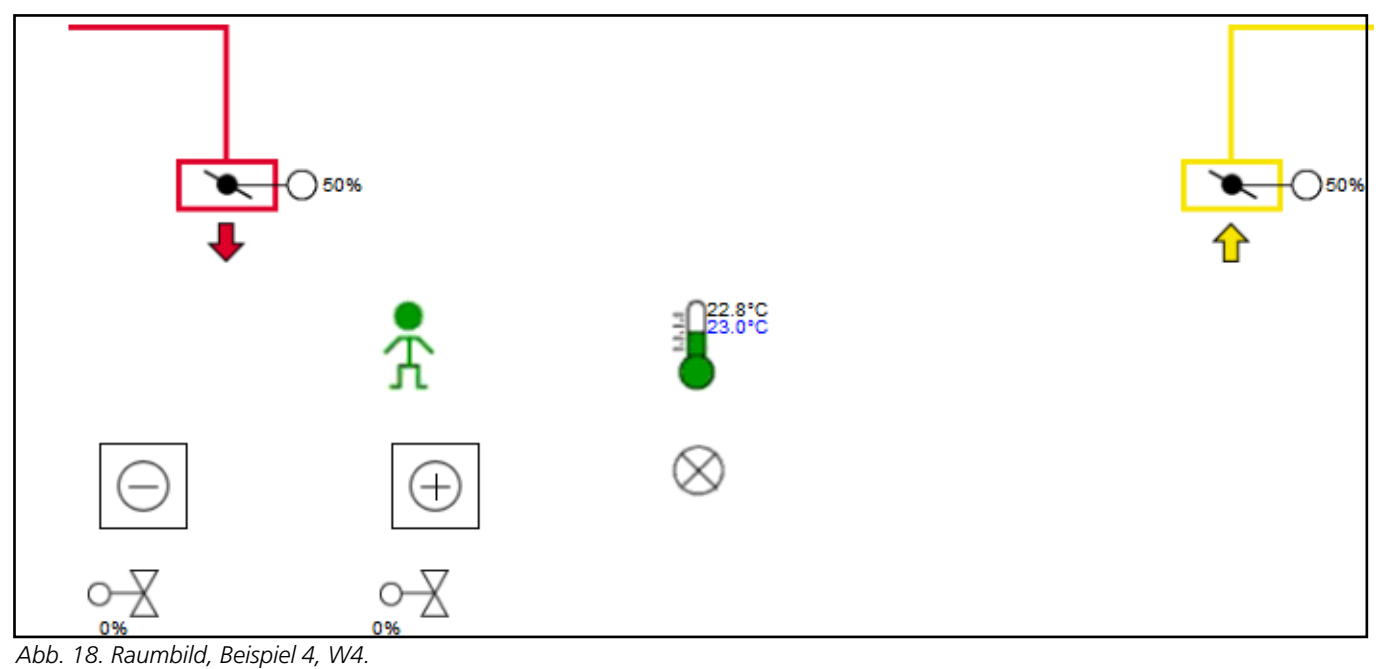

# **Swegon®**

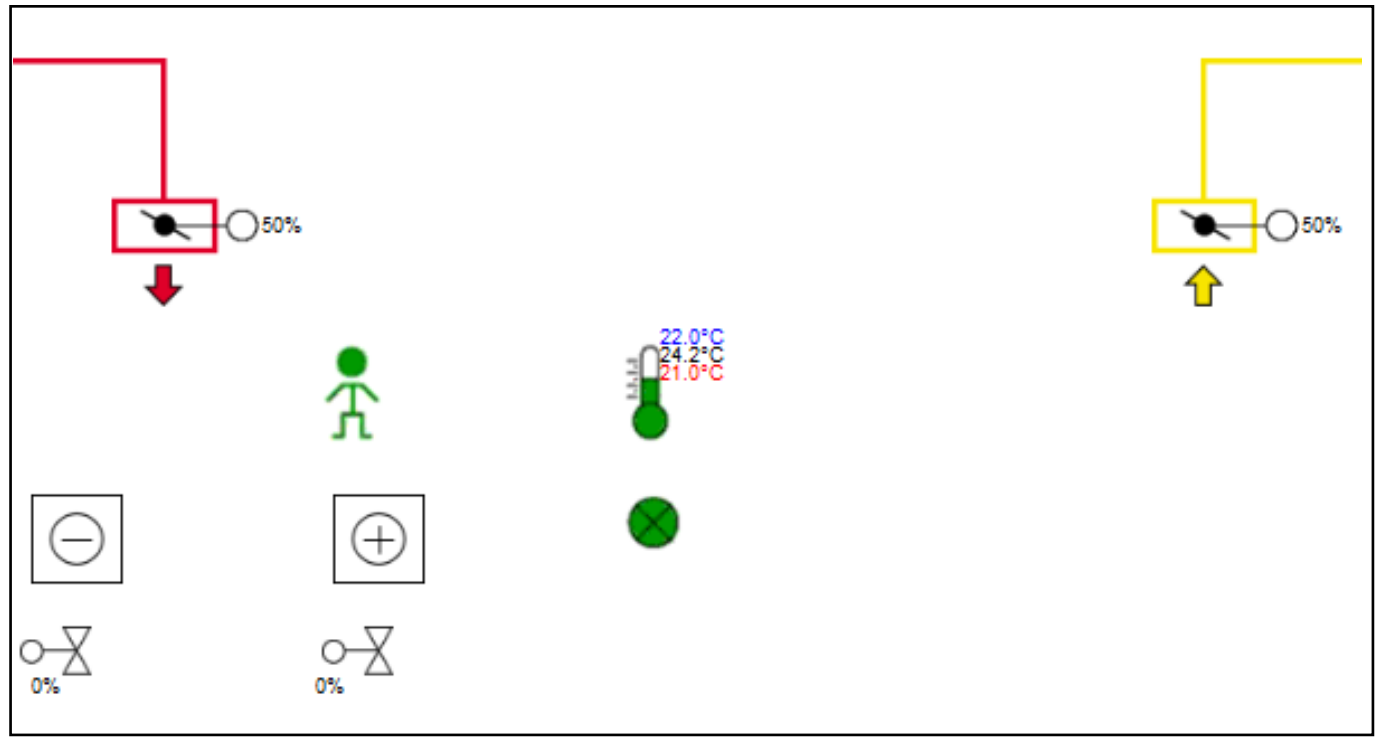

*Abb. 19. Raumbild, Beispiel 5, W3.*

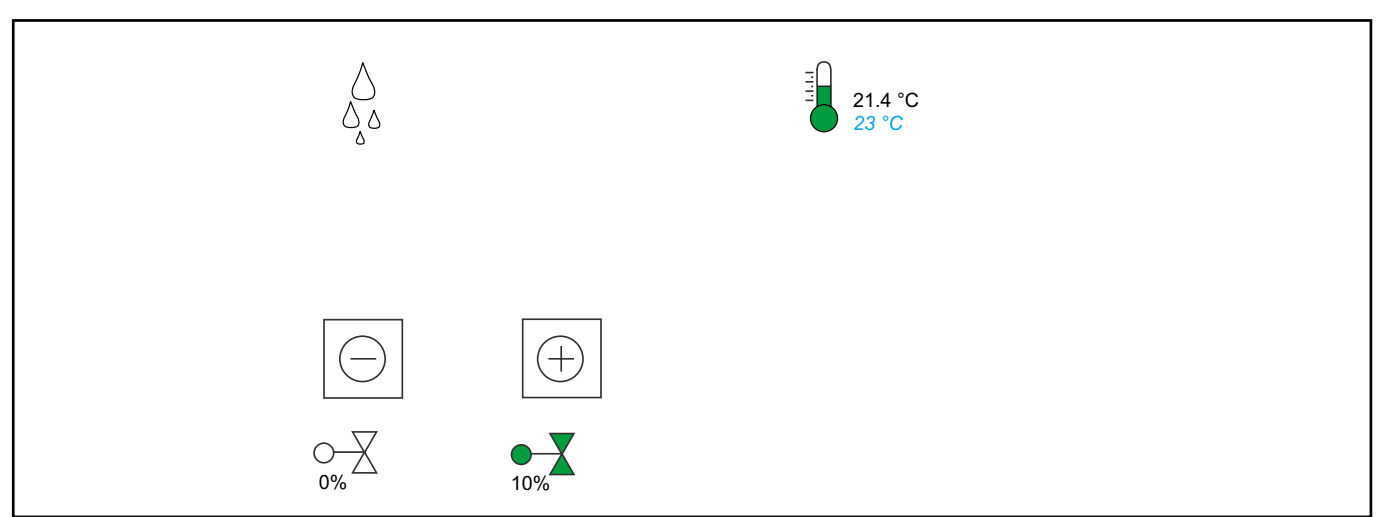

*Abb. 20. Raumbild, Beispiel 6, CONDUCTOR W1.*

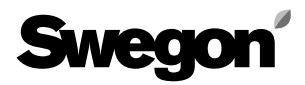

## **6.1.5 Parameterseite für die Raumprodukte**

Auf der Raumproduktseite werden die Paramter der Produkte sowie ihre Modbus-ID angezeigt. Welche Parameter angezeigt werden, hängt davon ab, welcher Typ von Benutzer eingeloggt ist und welche Applikation der Regler verwendet. "Reader' kann nur Werte lesen, während , Writer' einige der Werte ändern kann. Der , Service'-Benutzer kann alle Parameter ändern.

Die Parameter, die geändert werden können, sind mit einem kleinen blauen Dreieck in der rechten oberen Ecke des Kästchens für den Parameter gekennzeichnet.

In der Überschrift der Seite steht der Name der Applikation. Verschiedene Applikationen haben unterschiedliche Parametereinstellungen.

Unter den Parametern befindet sich ein freies Textfeld für das Produkt, in das eine Beschreibung eingegeben werden kann.

Unter dem freien Textfeld werden Alarme für das Produkt angezeigt.

Der Knotenname ist der Name, der in der Baumstruktur angezeigt wird. Durch Klicken auf das Textfeld kann der Text geändert werden. Wenn der Name geändert wird, erscheint der aktualisierte Name auch in der Baumstruktur. Die folgende Abbildung zeigt die Seite in ihrer Gesamtheit. Die gesamte Seite passt nicht auf den Bildschirm. Daher muss der Rollbalken verwendet werden.

Weitere Einzelheiten zu den Parametern und ihren Funktionen finden Sie in den jeweiligen Handbüchern der Raumprodukte.

Ab Version 1.23 werden die Parameter auf den Produktseiten dynamisch angezeigt. Die Parameter werden nur angezeigt, wenn die Funktion aktiviert oder im jeweiligen Fall relevant ist.

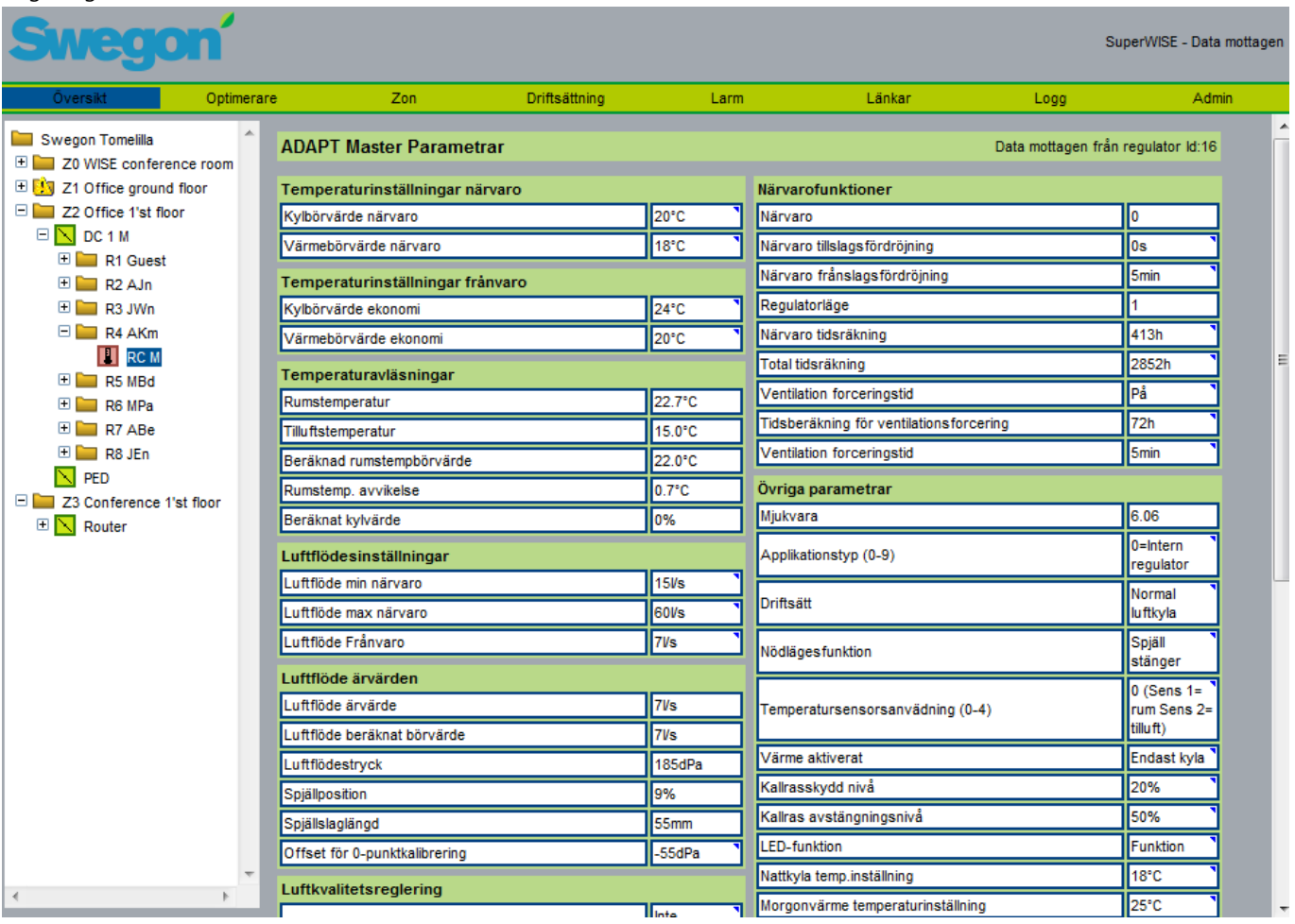

*Abb. 21. ADAPT Parameterseite.*

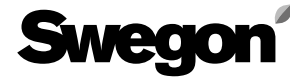

÷.

# **6.1.5 ADAPT Raumregler ab Ver.1536**

Da neuere Regler mehrere neue Funktionen haben, haben sie ein anderes Layout mit neuen Parametern, die Versionsnummer finden Sie in der Tabelle "Misc. parameters".

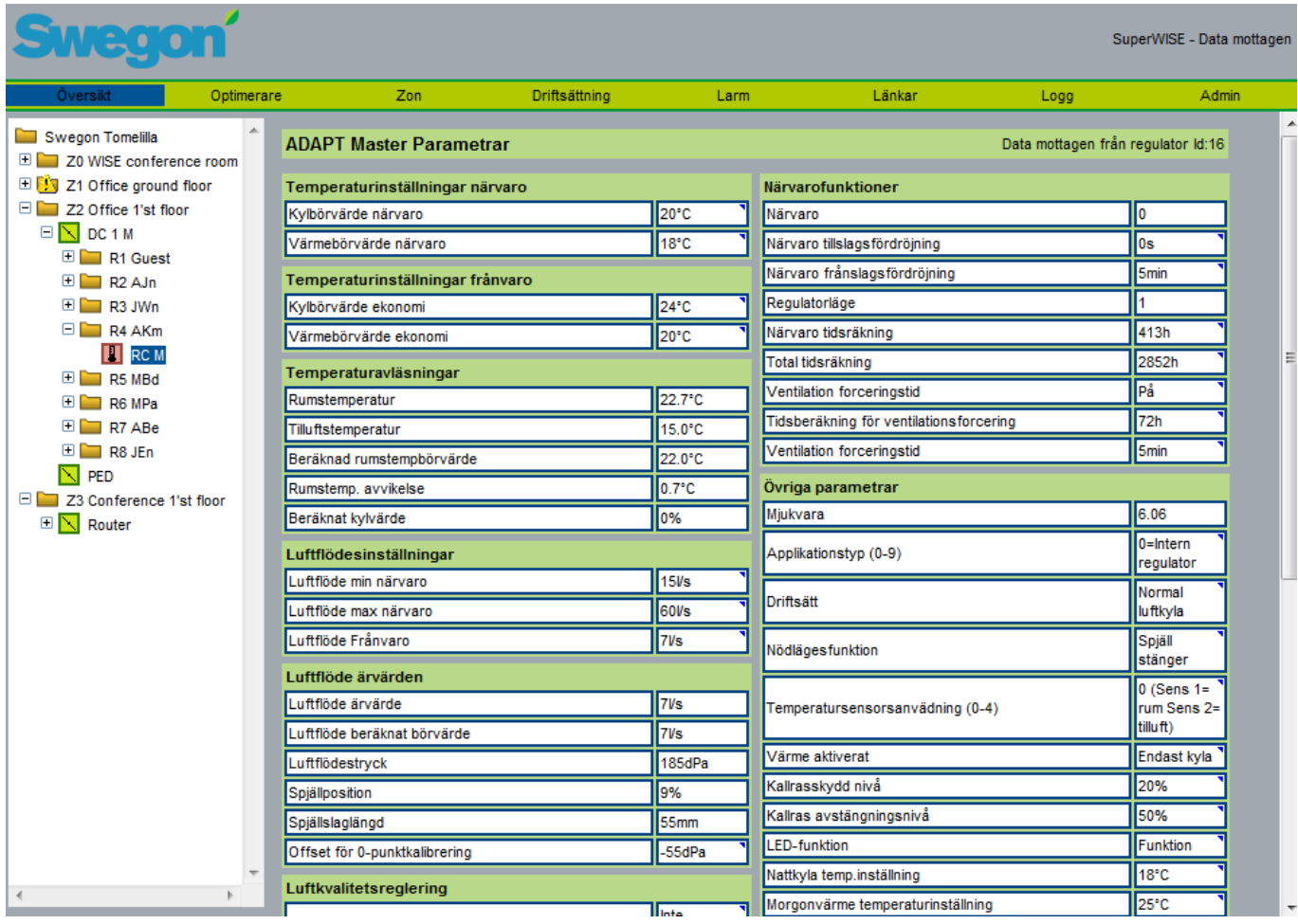

*Abb. 22. ADAPT Parameterseite.*

# **EO**

# **6.2 Optimiser**

Auf der Optimiser-Seite gibt es die Werte, die die Druckoptimierungsfunktion im Gerät betreffen. Die Druckoptimierung erfolgt separat für Zuluft und Abluft, einige Einstellungen sind jedoch gleich.

In der linken Spalte befindet sich ein Statusfeld, in dem die Ist- und Sollwerte des Geräts angezeigt werden. Außerdem wird angegeben, wie viel Zeit noch verbleibt, bis die Optimierung startet. Auch die größten Klappenwinkel für Zuluft beziehungsweise Abluft werden hier angegeben. Ziel der Optimierung ist es, die Drucksollwerte für die Zuluft- und Abluftventilatoren so zu justieren, dass die größten Klappenöffnungswinkel in dem Bereich liegen, der in der Settings-Spalte rechts auf der Seite eingestellt ist (Upper damper limit und Lower damper limit). Siehe Abb. 23.

In der linken Spalte gibt es außerdem ein Betriebs- bzw. ein Alarmfeld. Im Betriebsfeld wird der Status des Gerätes angezeigt, also ob es in Betrieb ist oder nicht. Der Status von Notposition und Sommernachtkühlung wird ebenfalls angezeigt. Diese Variablen kommen von GOLD oder dem BMS-System, je nachdem was angeschaltet ist. Wenn GOLD angeschaltet ist, bildet es den Master und überschreibt eventuelle Änderungen, die auf der Seite vorgenommen werden. Wenn GOLD nicht angeschaltet ist, sondern das BMS-System die Kommunikationen mit anderen Geräten regelt, überschreibt auch BMS die Auswahlen auf der Seite, je nachdem, wie das BMS-System diese Funktion implementiert.

Das Alarmfeld zeigt internen Alarmstatus von Super WISE an. Alarme gibt für Abweichungen zwischen Ist- und Sollwert der Druckwerte vom Gerät sowie wenn eine Klappe länger 100 % geöffnet war als die Alarmverzögerungszeit, die in der rechten Spalte eingestellt wird.

Ganz unten in der linken Spalte gibt es einen Knopf für das Zurücksetzen der Alarme.

Startverzögerung gibt den Zeitraum an, bis die Optimierung beginnt, nachdem das Gerät signalisiert hat, dass es in Betrieb ist. Während dieser Zeit soll sich das System stabilisieren können.

Für die Zuluft bzw. die Abluft gibt es einige Druckkonfigurationswerte. Min./Soll/Max.

- **Min.** Der niedrigste Drucksollwert, den Super WISE vom Gerät während der Optimierung anfordern darf.
- **Soll.** Drucksollwert, den Super WISE vor Beginn der Optimierung an das Gerät sendet.
- **Max.** Der höchste Drucksollwert, den Super WISE vom Gerät während der Optimierung anfordern darf.

Die Grenzwerte für die obere bzw. untere Klappenposition geben den Bereich an, in dem Super WISE die am weitesten geöffneten Klappen für Zuluft bzw. für Abluft optimiert. Wenn die am meisten geöffnete Klappe weiter als die obere Klappengrenze geöffnet ist, erhöht das Gerät den Druck. Wenn das Gerät den Druck erhöht, wird seine Klappenposition verkleinert.

Wenn die am weitesten geöffnete Klappe weniger als die obere Klappengrenze geöffnet ist, reduziert das Gerät den Druck. Wenn das Gerät den Druck senkt, wird die Klappe ihre Klappenposition vergrößern.

Die Alarmverzögerung gibt an, für wie lange Zeit ein Fehler anstehen muss, bevor Super WISE die Alarmanzeige aktiviert.

Schrittgröße gibt an, wie viel Pascal Drucksollwerte von Super WISE sich zwischen zwei Aktualisierungen ändern dürfen.

Intervall gibt an, wie oft Super WISE seine Sollwerte aktualisieren darf.

Erlaubte Abweichung gibt an, wie groß die Abweichung zwischen den Ist- und Solldruckwerten sein darf. Super WISE aktualisiert die Drucksollwerte nicht, bevor die Werte innerhalb der Abweichungen liegen.

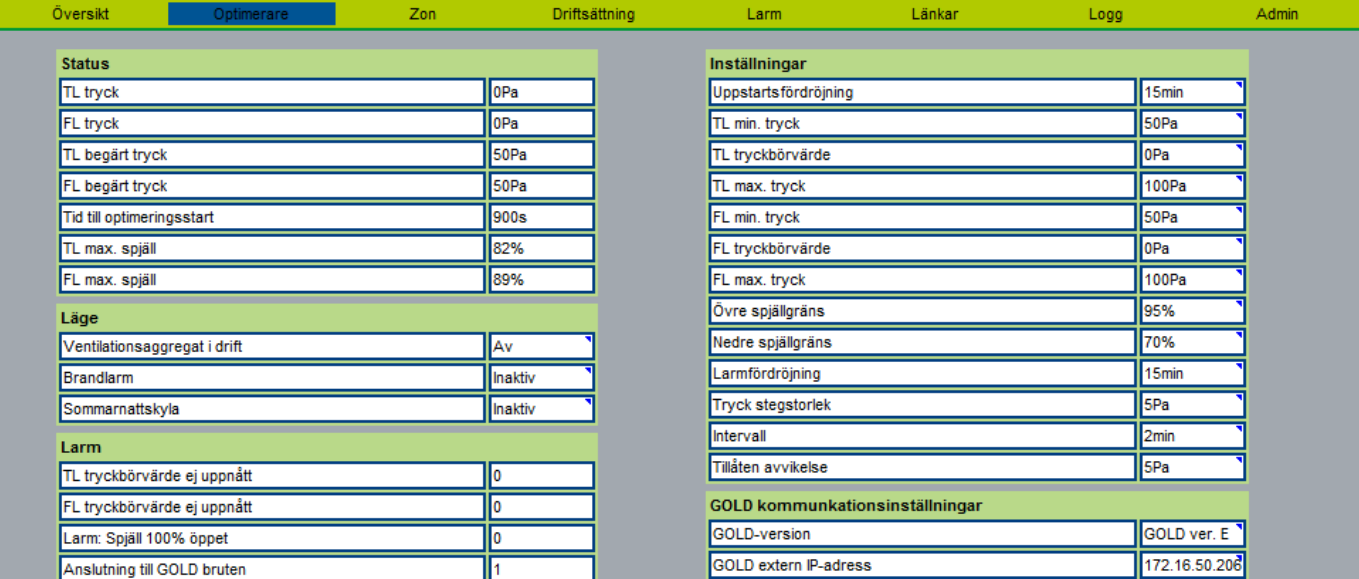

In der rechten Spalte befinden sich Einstellungen, also alle Konfigurationswerte für die Druckoptimierung.

# weac

# **6.3 Zone**

Auf der Zonenseite befinden sich für jede Zone Zusammenstellungen der Summenvolumenströme für Zuluft bzw. Abluft .

In einer Zone kann es eine Summierung und Nebensteuerung bestimmter Zonenklappen geben. Der Slave-Volumenstrom, der an der Slave-Klappe (ein bis drei Stück) aufgeteilt werden soll, ist ebenfalls für jede Zone sichtbar. Siehe Abb. 24 unten. Der Offsetvolumenstrom für eine Summierungszone ist in die Offsetvariable der jeweiligen Masterklappe einzutragen.

Auf der Zonen-Registerkarte befinden sich auch Informationen und Einstellmöglichkeiten für die Positionsoptimierung der Zonenklappen unter Berücksichtigung der Position der Raumklappe. Wenn eine Zonenklappe oder ein Router verwendet wird, um die Klappenposition der untergeordneten Raumklappe zu optimieren, werden diese Werte automatisch angezeigt.

• Mit "Untere Klappenpositionengrenze" wird die niedrigste Klappenposition eingestellt, die die am weitesten geöffnete Raumklappe haben darf.

• Mit "Obere Klappenpositionengrenze" wird die höchste Klappenposition eingestellt, die die am weitesten geöffnete Raumklappe haben darf.

• Mit "Schrittgröße für Optimierung in %" wird eingestellt, um wie viel Prozent die Zonenklappe bei jedem Optimierungszyklus vergrößert/verkleinert werden soll.

• Mit "Zeitintervall für Klappenpositionsaktualisierung %" wird eingestellt, wie häufig die Zonenklappe die Klappenposition der Raumklappe für die Optimierung einlesen soll.

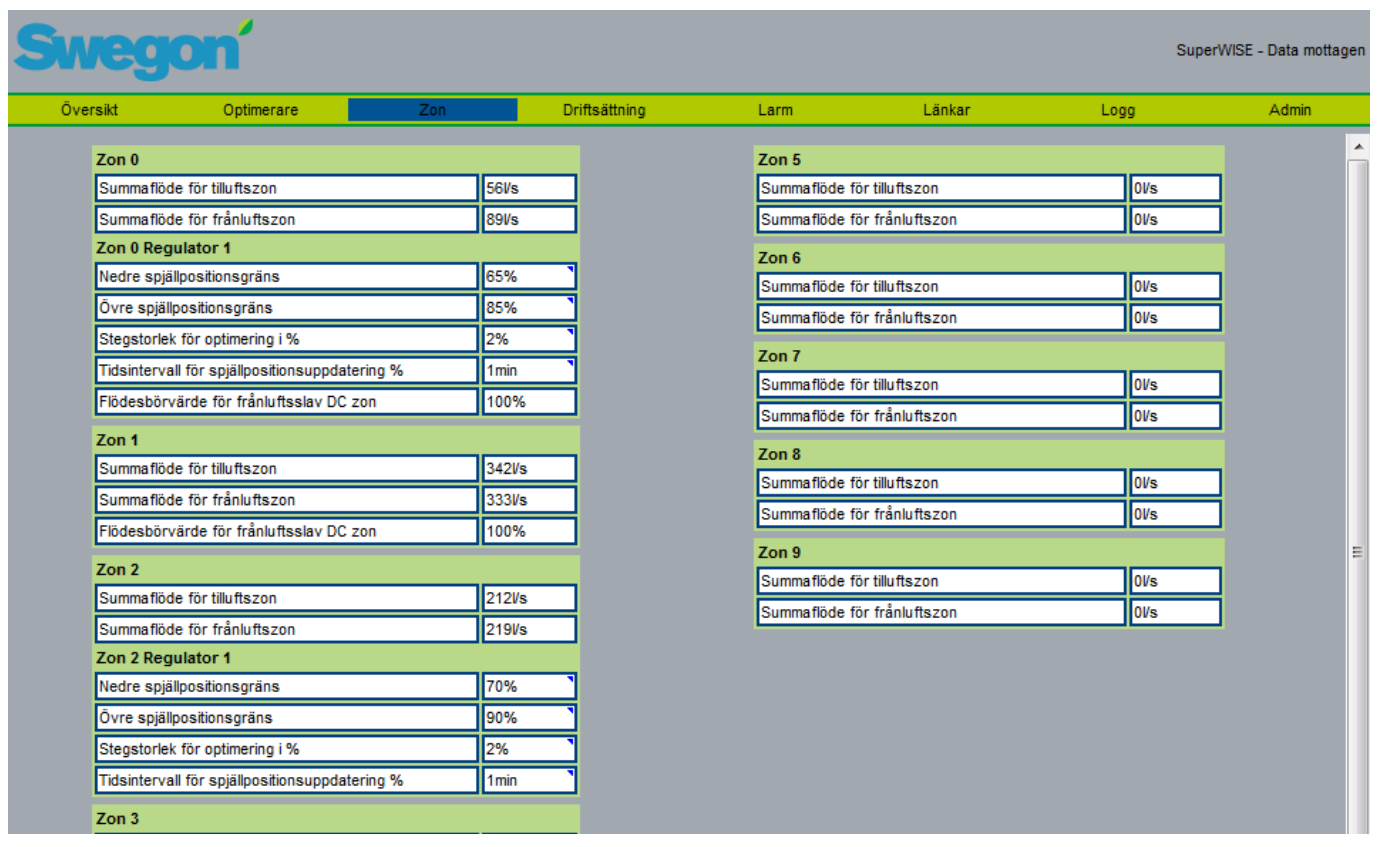

*Abb. 24. Zone.*

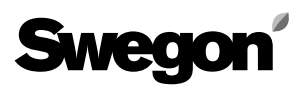

# **6.3.1 Inbetriebnahme**

Auf dieser Seite besteht die Möglichkeit, die Sollwerte für alle Raumprodukte innerhalb einer Zone oder innerhalb aller Zonen zu ändern. Bei der Änderung des Luftvolumenstroms müssen Sie besonders vorsichtig sein, wenn Sie sich nicht sicher sind, dass alle exakt denselben Luftvolumenstrom haben sollen. Stellen Sie die zu ändernden Werte ein, wählen Sie die Zone oder alle Zonen und klicken Sie auf Einstellen, damit Super WISE die Werte aktualisiert. Es kann immer nur ein Sollwert auf einmal geändert werden.

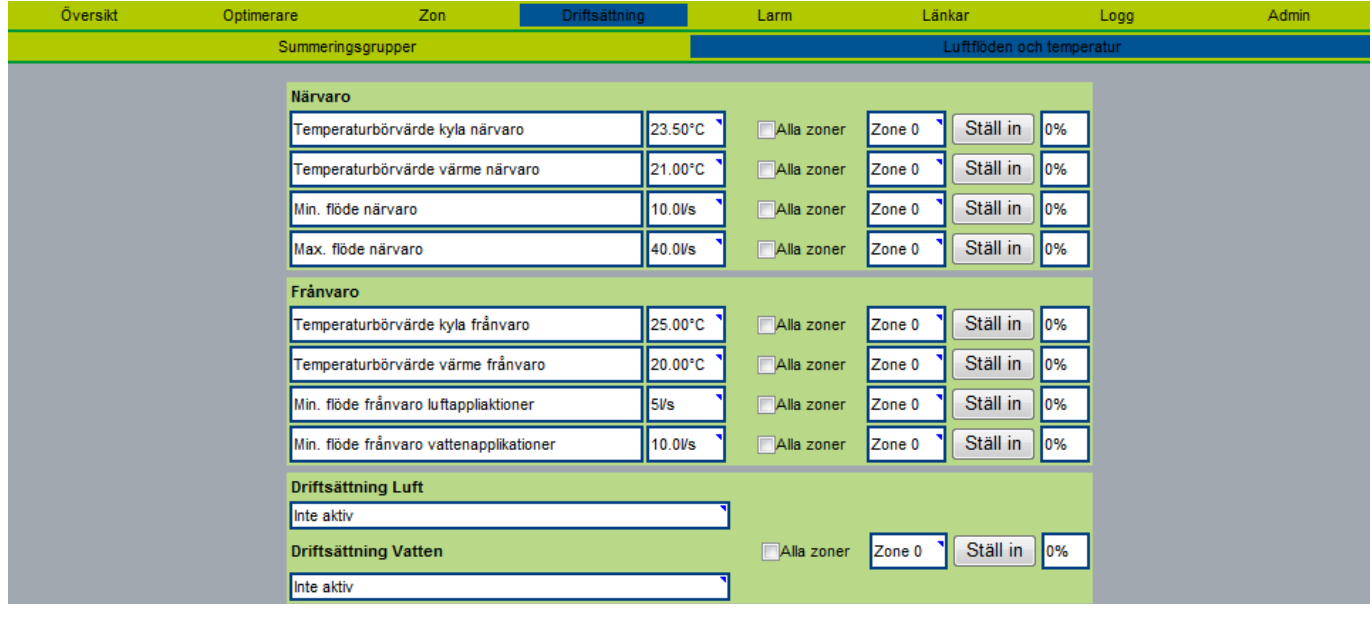

*Abb. 25. Inbetriebnahme.*

### **6.4 Alarm**

Auf der Registerkarte Alarmverlauf werden die Alarme angezeigt, die aktiv sind, sowie diejenigen, die im System aktiv gewesen sind. Die letzten 100 Alarme werden angezeigt. Für die Alarmauswertung ist es wichtig, dass die Super WISE-Uhr gestellt ist, siehe Abschnitt 6.7.5. Zurzeit aktive Alarme werden rot angezeigt. Alarme, die früher aktiv waren, es jetzt aber nicht mehr sind, werden schwarz und mit der Ergänzung "Reset" angezeigt.

Ab Version 1.14 werden alle Alarme ignoriert, wenn das Lüftungsgerät abgeschaltet ist.

Jeder Alarm enthält Informationen über:

- Alarmnummer
- Datum und Uhrzeit der Aktivierung
- Informationen, in welchem Produkt der Alarm aktiv ist. Dies wird angezeigt, indem eine Referenz auf Zone / Zonenprodukt / Raum / Raumprodukt gesetzt wird.
- Alarmtext

|                                                                                                    |                                                                                                    |     |               |      |        |                   | SuperWISE - Data mottagen |  |  |  |
|----------------------------------------------------------------------------------------------------|----------------------------------------------------------------------------------------------------|-----|---------------|------|--------|-------------------|---------------------------|--|--|--|
| <b>Översikt</b>                                                                                                    | Optimerare                                                                                                    | Zon | Driftsättning | Larm | Länkar | Logg              | Admin                     |  |  |  |
|                                                                                                    | Larmhistorik                                                                                                    |     |               |      |        | Larminställningar |                           |  |  |  |
|                                                                                                    | <b>LARMHISTORIK - Active alarm</b>                                                                                                    |     |               |      |        |                   |                           |  |  |  |
| A00: Larm nummer01 10/6 2014 16:18 "Z0 WISE conference room->Zonspjäll kontorsplan->Room 1 Free->RC MMM" Slaglängdsfel kalibrering (Reset) |                                                                                                    |     |               |      |        |                   |                           |  |  |  |
| A01: Larm nummer01 10/6 2014 16:17 "Z0 WISE conference room->Zonspjäll kontorsplan->Room 1 Free->RC MMM" Slaglängdsfel kalibrering         |                                                                                                    |     |               |      |        |                   |                           |  |  |  |
|                                                                                                    | A02: Larm nummer01 10/6 2014 16:15 "Z0 WISE conference room->Zonspjäll kontorsplan->Room 1 Free->RC MMM" Slaglängdsfel kalibrering (Reset) |     |               |      |        |                   |                           |  |  |  |
|                                                                                                    | A03: Larm nummer01 10/6 2014 16:15 "Z0 WISE conference room->Zonspjäll kontorsplan->Room 1 Free->RC MMM" Slaglängdsfel kalibrering         |     |               |      |        |                   |                           |  |  |  |
|                                                                                                    | A04: Larm nummer01 9/6 2014 13:30 "Z0 WISE conference room->Zonspjäll kontorsplan->Room 1 Free->RC MMM" Slaglängdsfel kalibrering (Reset)  |     |               |      |        |                   |                           |  |  |  |
| A05: Larm nummer01 9/6 2014 13:30<br>"Z0 WISE conference room->Zonspjäll kontorsplan->Room 1 Free->RC MMM" Slaglängdsfel kalibrering       |                                                                                                    |     |               |      |        |                   |                           |  |  |  |
|                                                                                                    | A06: Larm nummer02 4/6 2014 11:22 "Z0 WISE conference room->Zonspjäll kontorsplan->Room 1 Free->RC MMM" Aktuatorfel (Reset)                |     |               |      |        |                   |                           |  |  |  |
|                                                                                                    | A07: Larm nummer02 4/6 2014 10:35 "Z0 WISE conference room->Zonspjäll kontorsplan->Room 1 Free->RC MMM" Aktuatorfel                        |     |               |      |        |                   |                           |  |  |  |
|                                                                                                    | A08: Larm nummer11 4/6 2014 08:07 "Z2 Office 1'st floor->PED" PI-regulatorn överbelastad (Reset)                                           |     |               |      |        |                   |                           |  |  |  |

*Abb. 26. Alarm.*

Auf der Registerkarte Alarmeinstellungen werden alle Einstellungen für die Alarmauswertung vorgenommen. Alle Alarme in Super WISE sind in A- und B-Alarme eingeteilt. Standardmäßig ist ein Funktionsalarm ein A-Alarm und ein Komfortalarm ein B-Alarm. Die Priorität eines Alarms kann geändert werden, indem der Alarm in einer der Listen markiert und mithilfe der Pfeile zwischen den Listen in die andere Liste verschoben wird. Unter "A/B-Alarme anzeigen" wird ausgewählt, wie ein Alarm ausgewertet werden soll.

- "A- und B-Alarme" gibt an, dass alle Alarme immer angezeigt werden.
- "B-Alarme im Verlauf verbergen" gibt an, dass alle B-Alarme im Verlauf verborgen und nicht per E-Mail versendet werden.
- "B-Alarme in Raumansicht und im Verlauf verbergen" gibt an, dass in Super WISE niemals B-Alarme angezeigt werden sollen.

• Mit "Alarm blockieren" wird eingestellt, ob ein Alarm, dessen Ursache darin liegt, dass das Lüftungsgerät abgeschaltet ist, blockiert sein und in Super WISE nicht angezeigt werden soll. Diese Funktion erfordert, dass das Gerät oder BMS/SPS den Betriebszustand des Geräts an Super WISE überträgt.

• "Alle zurückgesetzten Alarme entfernen" entfernt alle Alarme aus dem im Alarmverlauf, die zuvor bereits zurückgesetzt worden und nicht aktiv sind.

• "Alle Alarme entfernen" entfernt alle Alarm aus dem Verlauf, um dann alle aktiven Alarme neu einzulesen.

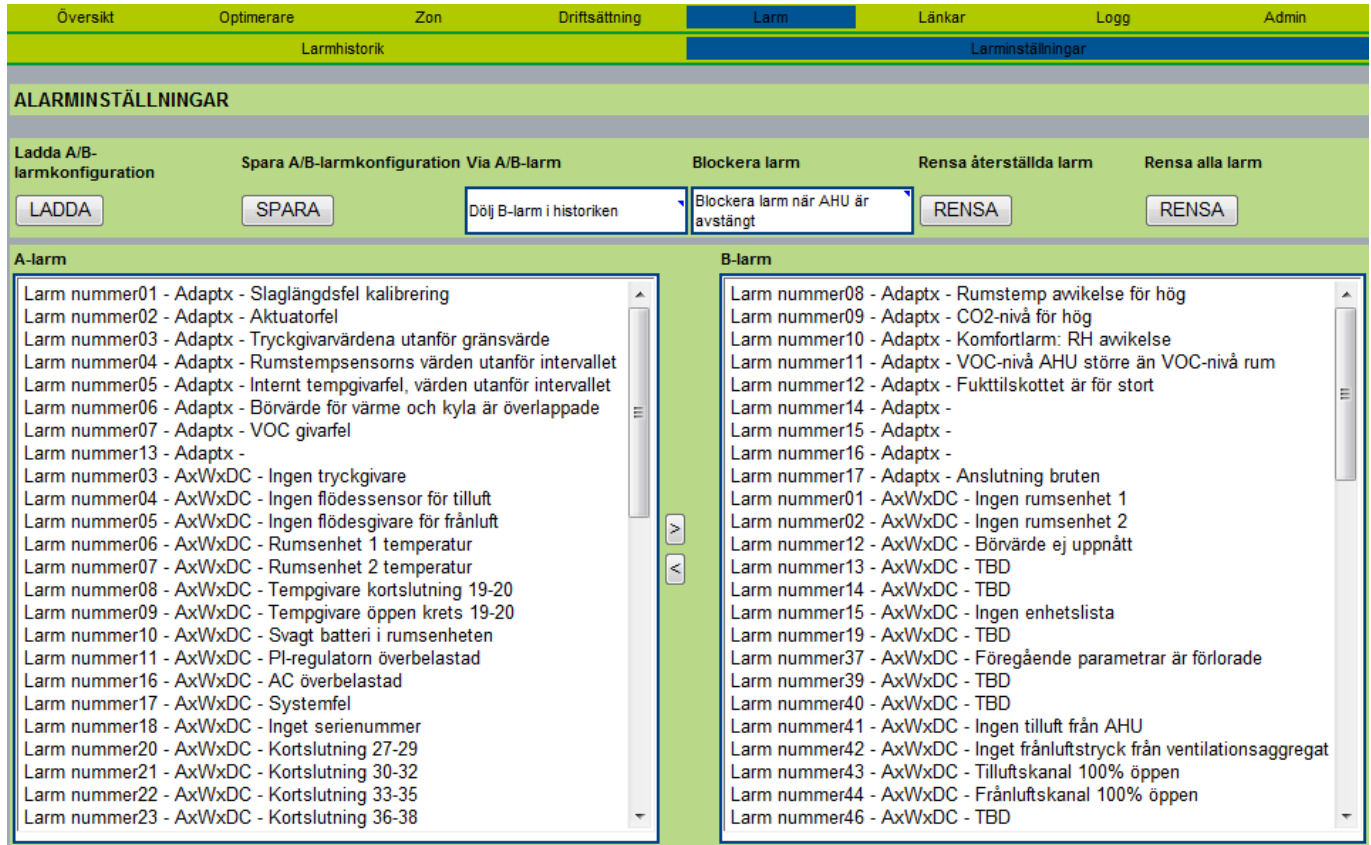

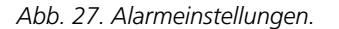

#### **6.5 Links**

Auf der Link-Seite können Links angezeigt werden, mit denen schnell auf andere Produkte des Systems zugegriffen werden kann. Die Links werden auf der Registerkarte Admin/Links erstellt, siehe 6.7.4. Links können nur mit Administratorbefugnissen eingerichtet werden.

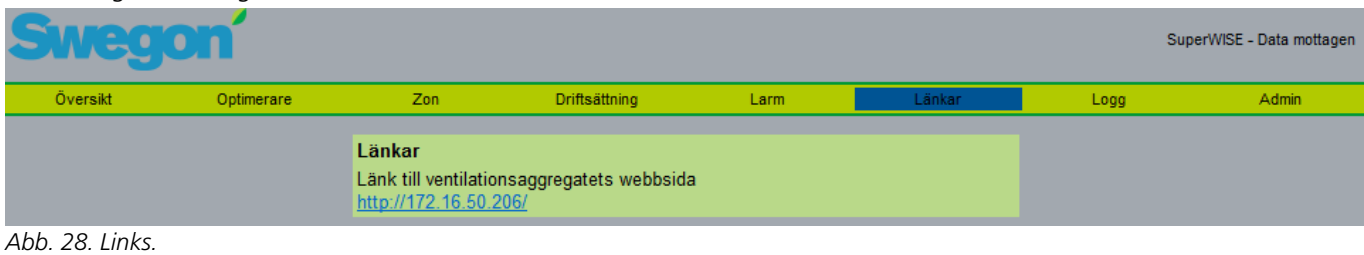

Änderungen vorbehalten. www.swegon.com 19

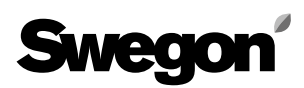

# **6.6 Protokoll**

Die Protokoll-Registerkarte besteht im Prinzip aus drei Teilen: einem Parameterfenster, einem Diagrammfenster und einem Speicherwähler. Das Parameterfenster besteht aus fünf Spalten: Parametername, Parameternummer, Minimum und Maximum des Parameters sowie dessen Wert an dem Punkt, auf den der Cursor zeigt. Das Parameterfenster kann maximal zehn Parameter gleichzeitig enthalten. Die Parameternummer ist die interne ID des Parameters. Diese kann z. B. für die Kommunikation mit dem Support von Swegon verwendet werden. Min und Max sind die Minimal- und Maximalwerte des Parameters. Diese Werte können vom Benutzer geändert werden, um eine andere Auflösung im Diagrammfenster zu erhalten. Im Fenster Cursor wird der Wert des Parameters an dem Punkt angezeichnet, an dem sich der Cursor im Diagrammfenster befindet. Rechts vom Diagrammfenster wird ein farbiger Kasten in der gleichen Farbe angezeigt, die die Kurve des Parameters im Diagrammfenster erhält.

Im Diagrammfenster werden die Kurven der Parameter angezeigt, die im Parameterfenster ausgewählt wurden.

Die Y-Achse hat eine Gradeinteilung von 0 bis 100 %, wobei 0 % dem Minimalwert und 100 % dem Maximalwert des Parameters entspricht.

Um einen Parameterwert an einem bestimmten Punkt zu studieren, klickt man mit der Maus auf den aktuellen Punkt im Diagramm. Der Cursor springt an den Platz, auf den der Benutzer klickt. Der Wert des Punkts, an dem sich der Cursor befindet, wird in der Spalte Cursor im Parameterfenster angezeigt.

Mithilfe des Zoomreglers kann der Benutzer einzoomen (Regler nach links, ergibt eine Übersicht über 2 Tage) oder auszoomen (Regler nach rechts, ergibt eine Übersicht über >2 Tage). Wenn der Regler soweit wie möglich nach rechts verschoben wird, werden alle im aktuellen Speicher gespeicherten Punkte angezeigt. Da die maximale Protokolllänge 999 Tage beträgt, kann bei der Anzeige aller Punkte die Ladezeit für alle Protokollpunkte sehr lang sein. Wenn der Zoomregler nicht vollständig ausgezoomt ist, kann man das Diagramm seitlich mit Hilfe der Rollbalken verschieben In der linken

bzw. rechten Unterkante des Diagrammfensters stehen zwei Zeitangaben. Diese geben den Zeitpunkt der Datenpunkte am Beginn und am Ende des Diagramms an.

**MMC extern**: kann verwendet werden, wenn der Benutzer eine SD-Karte (min. 2 GB) in den Kartenhalter an Super WISE eingelegt hat. Die Protokoll-Datei auf einer Karte ist auf ein 999-Tage-Protokoll begrenzt (ab Version 1.14). Wenn 999 Tage lang die Daten aufgezeichnet wurden, beginnt Super WISE damit, den ersten Tag zu überschreiben. Alle Daten der letzten 999 Tage sind immer zugänglich.

**Echtzeit:** sammelt Daten in Echtzeit und zeigt sie im Diagrammfenster an. Die Zeit zwischen zwei Datenpunkten wird im Feld für den Abfragezeitraum gewählt. Die kürzeste Zeit ist eine Sekunde. Bitte beachten Sie, dass es einen Moment dauert, bis eine Zeitangabe links unter dem Diagrammfenster erscheint, da es einen Moment dauert, bis der zuerst gespeicherte Punkt ganz nach links kommt.

Hinweis! Protokolldaten früherer Versionen (vor 1.14) können von neueren Versionen nicht gelesen werden.

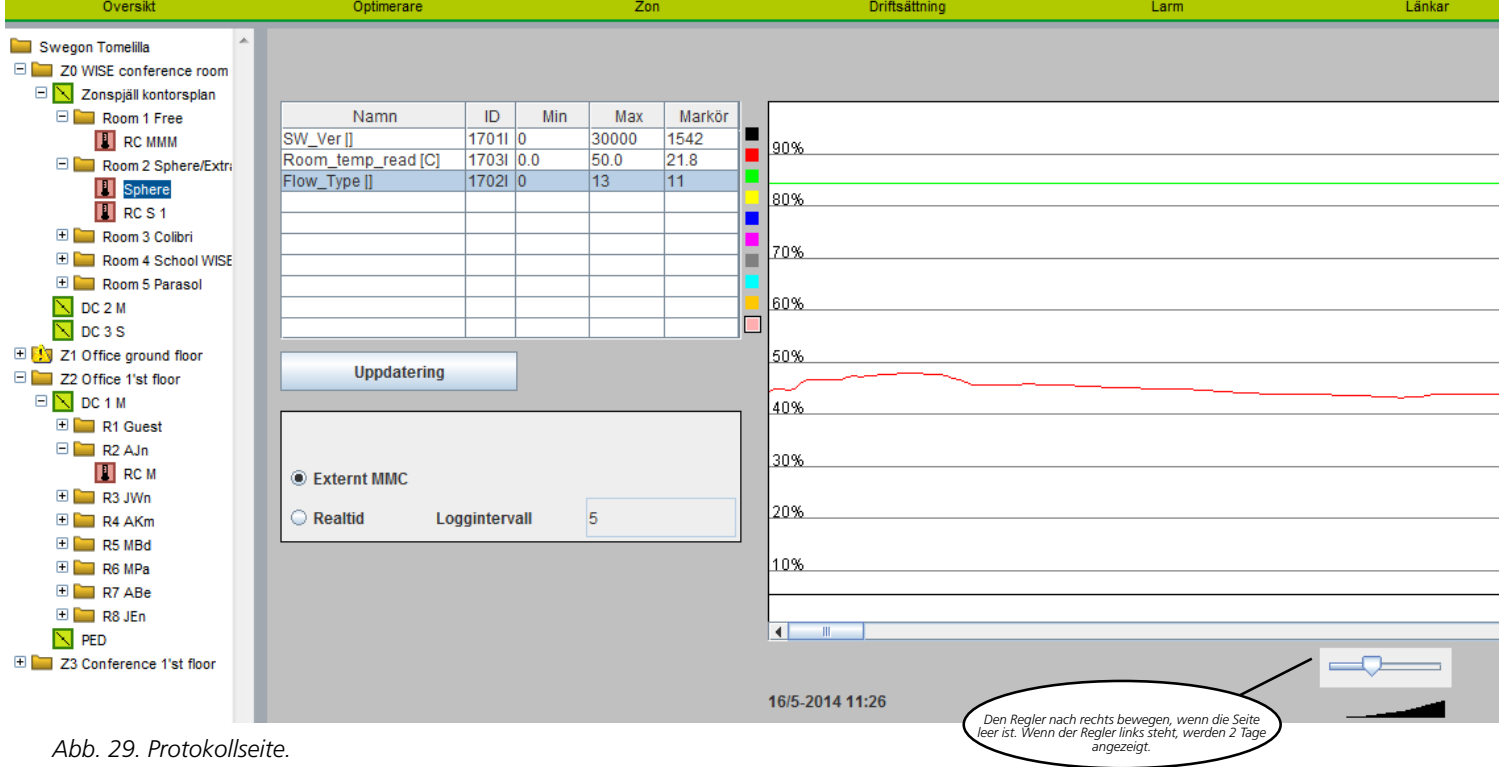

# **Swego**

#### **Parameter wählen**

Die Anzahl der im Parameterfenster gewählten Parameter hat keinen Einfluss auf die Anzahl der in der Protokolldatei zu speichernden Datenpunkte, da immer alle verfügbaren Parameter gespeichert werden. Um die Speichernutzung zu optimieren, speichert Super WISE einen neuen Wert nur, wenn ein Parameter verändert wird.. Um einen Parameter zu studieren, muss der Benutzer im Parameterfenster auf eine leere Zeile klicken, um einen neuen Parameter hinzuzufügen, oder er klickt auf einen bereits vorhandenen Parameter, um diesen auszutauschen. Es erscheint dann ein neues Fenster, in dem ein Parameter gewählt werden kann. Siehe Abb. 30. Wenn ein Parameter ausgewählt ist, muss ein geeigneter Maximalwert definiert werden, damit die Skalierung bestmöglich wird (gilt besonders für den Luftvolumenstrom). Wenn der Benutzer auf einen vorhandenen Parameter geklickt hat, kann dieser auch durch Klicken auf Löschen gelöscht werden. Beim Einlesen von Werten von einer externen SD-Karte kann das Protokollfenster aktualisiert werden, um sicherzustellen, dass die zuletzt gespeicherten Werte angezeigt werden. Dies erfolgt mithilfe der Schaltfläche Aktualisierung.

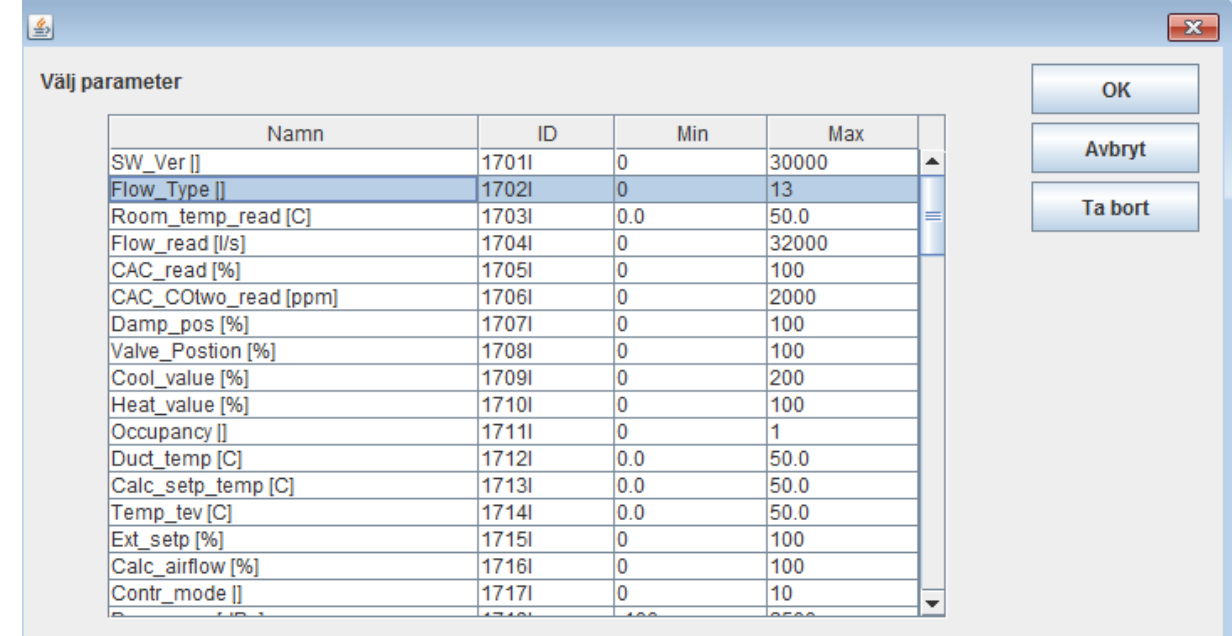

*Abb. 30. Parameterwahl.*

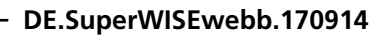

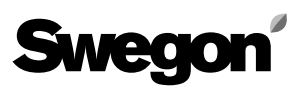

# **6.7 Admin**

### **6.7.1 Admin-Benutzer**

Auf dieser Registerkarte werden die Benutzer von Super WISE verwaltet. Hier wird festgelegt, wer Zugang zu Webseiten hat und wer wie bei eventuellen Alarmmeldungen informiert werden soll. Hier werden auch die Passwörter für jeden Benutzer festgelegt. Es können maximal 10 Benutzer angelegt werden.

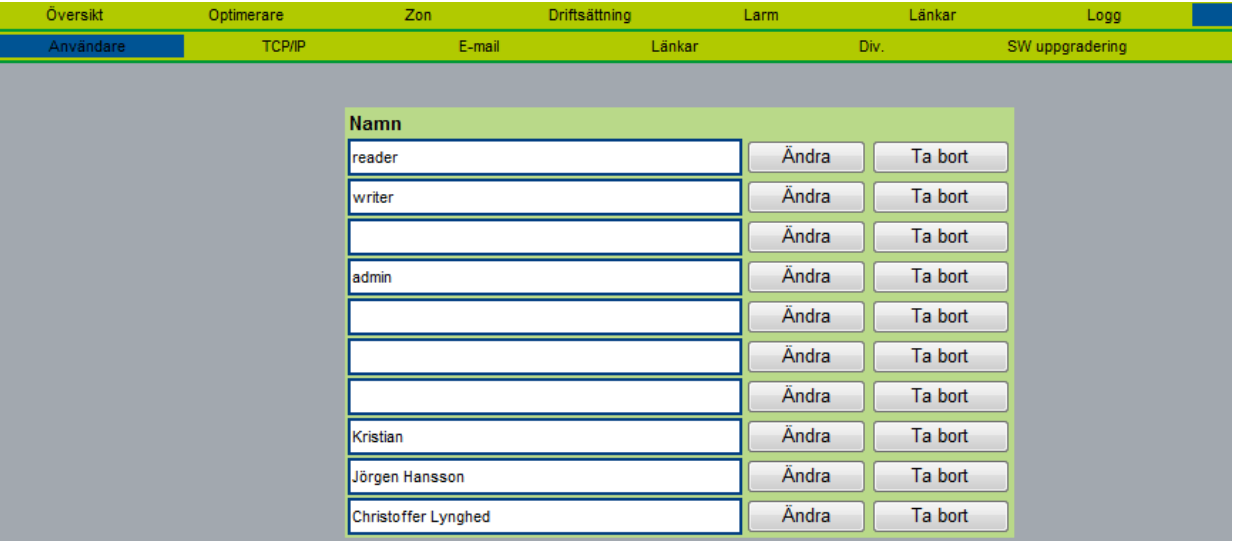

#### *Abb. 31. Benutzer.*

Hinweis! Passwort und Benutzernamen dürfen keine Buchstaben wie ä, ö, ü oder ß enthalten.

Die Grundeinstellungen für die Passwörter für die verschiedenen Benutzernamen sind:

> Passwort reader writer service admin

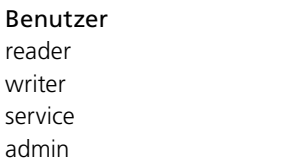

Es können Alarmmeldungen per E-Mail versendet werden, wenn Super WISE mit dem Internet verbunden ist. Die Einstellungen können durch Klicken auf Edit geändert werden.

Hinweis! Ein verlorenes oder vergessenes Administratorpasswort kann nicht zurückgesetzt werden. Super WISE muss dann im Werk neu programmiert werden. Der Administrator kann hingegen die Passwörter und Anmeldedaten für alle anderen Benutzerniveaus ändern.

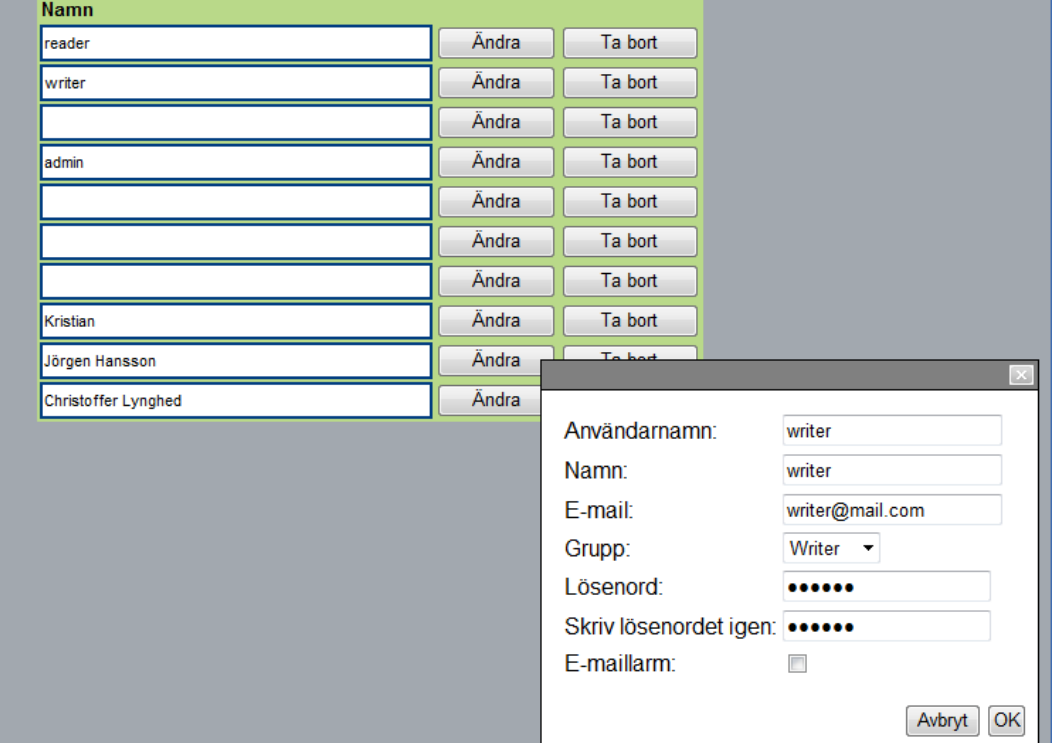

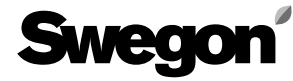

# **6.7.2 Admin-TCP-IP**

Unter der TCP/IP-Registerkarte erfolgen die Einstellungen für die Netzwerkkommunikation mit Super WISE. Wenn ein DHCP-Server verfügbar ist, kann in fast allen Fällen empfohlen werden, diesen zu verwenden. Durch die Verwendung von DHCP werden IP-Konflikte vermieden. Statische IP bedeutet, dass Super WISE eine feste IP-Adresse erhält, die der Benutzer angibt. Dies funktioniert gut in kleinen Netzwerken, aber in anderen Fällen sollte die IP-Adresse mit großer Sorgfalt gewählt werden, damit diese nicht in Konflikt mit einer anderen IP-Adresse gerät.

Ein Beispiel ist die IP-Adresse 62.119.110.110, die den Namen swegon.com von einem DNS erhält. Die MAC-Adresse ist die einzigartige Hardware-Adresse, die die Netzwerkkarte bei der Produktion erhält. Diese kann nicht verändert werden. Informationen über geeignete IP-Adressen, Netzmaske, Gateway und DNS erhalten Sie von Ihrem Netzwerkadministrator.

Ab Version 1.16 besteht die Möglichkeit, Super WISE mithilfe der Taste "Neustart" neu zu starten.

Ein DNS kontrolliert, ob die IP-Adresse von einem Domain-Namen repräsentiert wird.

| $\blacktriangleright$<br><u>SWECT</u> |            |                             |               |          |                   |                 | SuperWISE - Data mottagen |
|---------------------------------------|------------|-----------------------------|---------------|----------|-------------------|-----------------|---------------------------|
| Översikt                              | Optimerare | Zon                         | Driftsättning | Larm     | Länkar            | Logg            | Admin                     |
| Användare                             | TCP/IP     | E-mail                      |               | Länkar   | Div.              | SW uppgradering | MMC.                      |
|                                       |            | <b>TCP/IP-inställningar</b> |               |          |                   |                 |                           |
|                                       |            | Statiskt IP/DHCP            |               |          | <b>DHCP</b>       |                 |                           |
|                                       |            | Domännamn                   |               |          |                   |                 |                           |
|                                       |            | MAC-adress                  |               |          | 00:12:7C:00:F3:50 |                 |                           |
|                                       |            | Webserver-port              |               |          | 80                |                 |                           |
|                                       |            | IP-adress                   |               |          | 172.16.50.212     |                 |                           |
|                                       |            | Subnätsmask                 |               |          | 255.255.255.0     |                 |                           |
|                                       |            | Gateway                     |               |          | 172.16.50.1       |                 |                           |
|                                       |            | Primär DNS                  |               |          | 172.16.50.12      |                 |                           |
|                                       |            | Sekundär DNS                |               |          | 172.16.50.10      |                 |                           |
|                                       |            |                             |               | Start om |                   |                 |                           |

*Abb. 33. TCP/IP.*

# **6.7.3 Admin E-Mail**

Hier kann eingestellt werden, wie Super WISE E-Mails für Alarme versenden soll. Wenn Super WISE E-Mails versenden soll, ist ein SMTP-Server einzutragen. Diese Adresse kann Domainname oder IP-Adresse sein. Der E-Mail Antwortpfad kann der gleiche sein wie die Absenderadresse, wenn Super WISE keine eigene E-Mail-Adresse hat. Oft ist es vorteilhaft, in beiden E-Mail-Adressen die Adresse des für Super WISE Verantwortlichen einzutragen.

| Översikt  | Optimerare | Zon                            | Driftsättning | Larm                      | Länkar | Logg            |
|-----------|------------|--------------------------------|---------------|---------------------------|--------|-----------------|
| Användare | TCP/IP     | E-mail                         |               | Länkar                    | Div.   | SW uppgradering |
|           |            | E-mailinställningar            |               |                           |        |                 |
|           |            | E-mailserver                   |               | Extern E-mailserver (ISP) |        |                 |
|           |            | <b>Extern SMPT server</b>      |               | exchange2                 |        |                 |
|           |            | <b>Externt SMPT portnummer</b> |               | 25                        |        |                 |
|           |            | Extern SMPT inloggning         |               |                           |        |                 |
|           |            | Externt SMPT lösenord          |               |                           |        |                 |
|           |            | E-mailavsändare                |               | SuperWISE Wiserum         |        |                 |
|           |            | E-mailsökväg svar              |               |                           |        |                 |
|           |            | larm email språk               |               | English                   |        |                 |

*Abb. 34. E-Mail.*

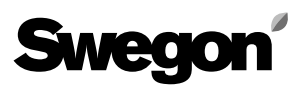

# **6.7.4 Admin-Links**

Unter dieser Registerkarte wird eingestellt, welche Links auf der Registerkarte Links angezeigt werden sollen. Hier können Schnellverbindungslinks zu weiteren Super WISE oder über das Netzwerk verbundene Produkte erstellt werden. Die Namen und IP-Adressen der gewünschten Geräte eintragen.

Wenn die Registerkarte Links geöffnet wird, gibt es dort Links zu allen Super WISE. Man kann auch die IP-Adressen der verschiedenen Einheiten direkt im verwendeten Browser eingeben. Es gibt auch einen speziellen Link zu dem Gerät, das das Super WISE System mit Luft versorgt.

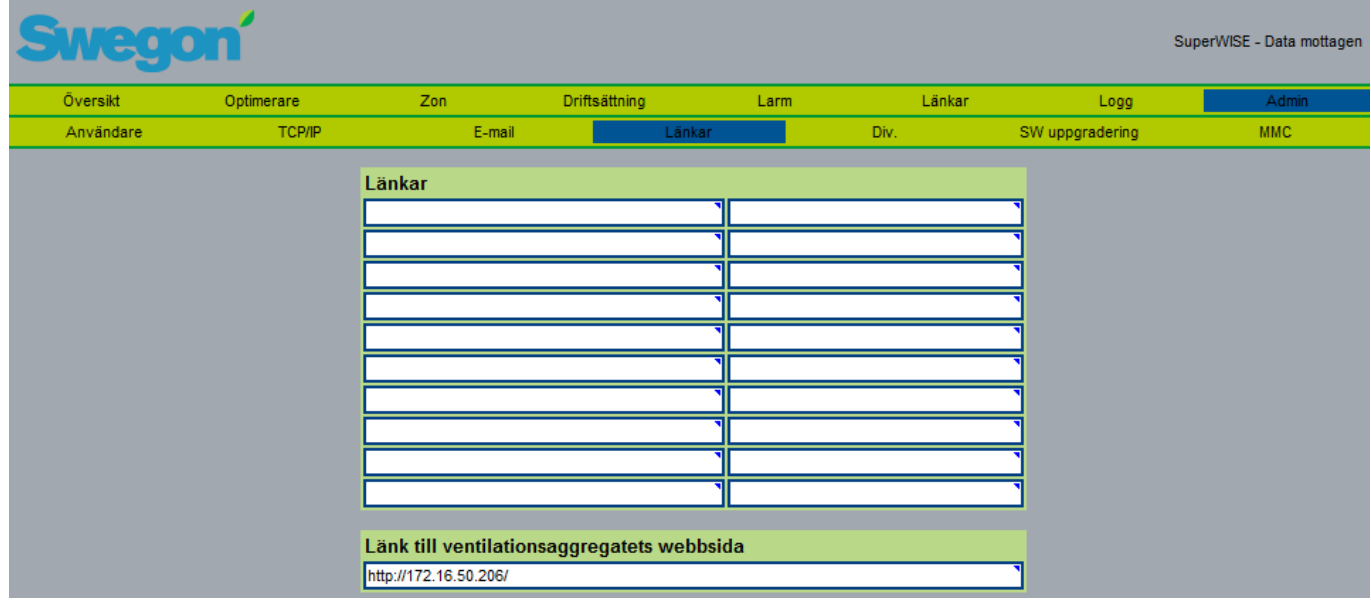

*Abb. 35. Links.*

### **6.7.5 Admin – Verschiedenes**

Auf der Seite Verschiedenes befinden sich die Einstellungen für externe EIA/TIA-485-Kommunikation, TCP/IP-Kommunikation, Datum und Uhrzeit. Es gibt außerdem die Möglichkeit, Einheiten zu löschen und nach neuen Einheiten im System zu suchen.

### **Modbus RTU/EXOline-Einstellungen**

Folgende Einstellungen können vorgenommen werden:

- "Protokoll" Kann auf Modbus oder Exoline eingestellt werden
- "Baudrate" Kommunikationsgeschwindigkeit. 4.8, 9.6, 19.2 oder 38.8 kBaud
- "Parität" Keine, Gerade oder Ungerade.
- "Stoppbit" 1 oder 2
- "Modbus ID/EXOline PLA" Modbus-ID für Modbus RTU über EIA/TIA-485. Dadurch wird auch das PLA-Bit für EXOline eingestellt, wenn die Kommunikation über EXOline eingestellt ist.
- TCP Modbus ID Modbus ID für Modbus TCP über Ethernet

#### **BACnet IP-Einstellungen**

Folgende Einstellungen können vorgenommen werden:

- "BACNet IP" Inaktiv oder Aktiv. Wählen Sie aktiv, um BACNet zu starten.
- "Device ID" BACNet Device-ID. BACNet IP muss inaktiv sein, wenn Änderungen vorgenommen werden.
- "Portnummer" Die Portnummer, die BACNet TCP verwendet. BACNet IP muss inaktiv sein, wenn Änderungen vorgenommen werden.
- "EDE-Datei speichern" Die aktuelle BACNet EDE-Datei auf den Computer des Benutzers herunterladen.

Hinweis! Die EDE-Datei von BACNet ist statisch und folgt der Struktur, die im separaten Exceldokument verzeichnet ist. Dies gilt ab Version 1.07.

#### **Datum- und Zeiteinstellungen**

Hier besteht die Möglichkeit, das richtige Datum und die richtige Uhrzeit einzustellen. Dies ist wichtig bei der Speicherung von Protokoll-Daten auf einer SD-Karte.

#### **WISE Netzwerkeinheiten**

Hier besteht die Möglichkeit, alle Regler aus der Liste zu entfernen, um sie danach wieder aufzubauen. Durch Drücken von "Zurücksetzen" wird die Liste gelöscht und alle Zonen und Raumprodukte im System werden erneut gesucht. Komponenten, die einen Alias-Namen erhalten haben, behalten diesen Namen auch nach dem Zurücksetzen der Produkte. Die Website muss durch Drücken von "F5" aktualisiert werden, dieser Vorgang kann mehr als 3 Minuten dauern.

### **Einstellungen für die Suche nach Raumreglern**

Unter Sucheinstellung Raumregler kann eingestellt werden, wie oft Super WISE nach neuen Raumreglern suchen soll. Wenn der Wert auf 0 gesetzt wird, werden niemals neue Raumregler gesucht. Durch Klicken auf die Suchtaste kann der Benutzer neue Raumregler suchen. Ein Suchlauf dauert etwa 3 Minuten.

Wenn das System aufgebaut ist und alle Produkte erkannt sind, wird empfohlen, die Scan-Time auf 0 min oder einen so hohen Wert (480 Minuten) einzustellen, dass das normale Einlesen nicht beeinträchtigt wird.

Beim werkseitigen Zurücksetzen werden die lokalen Parameter in Super WISE zurückgesetzt. Zonen- oder Raumprodukte werden nicht zurückgesetzt!

#### **Modbus TCP-Einstellungen**

- "Modbus TCP zugelassene Client-IP-Adresse" begrenzt zusammen mit "Modbus TCP zugelassene Client-Netzmaske" die IP-Adresse/-Adressen, die über Modbus TCP an Super WISE (default 0.0.0.0) angeschlossen werden können.
- "Modbus TCP zugelassene Client-Netzmaske" begrenzt zusammen mit "Modbus TCP Zugelassene Client-IP-Adresse" die IP-Adresse/-Adressen, die über Modbus TCP an Super WISE (default 0.0.0.0) angeschlossen werden können.
- "Modbus Portnummer" gibt an, welchen Port Super **WISE**

für die Modbus TCP-Kommunikation (default 502) verwendet.

• "Modbus TCP ID" – gibt die Modbus TCP ID von Super WISE an.

### **WISE Apartment**

Diese Funktion aktiviert Super WISE für das Apartmentsystem von Swegon. Hierbei handelt es sich um ein völlig eigenständiges System, das nicht mit den gewöhnlichen Zonen- und Raumfunktionen kombiniert werden kann.

### **Unterbrechung der Stromversorgung**

Nach einer Unterbrechung der Stromversorgung starten alle Regler neu. Wenn ältere Zonenklappen (vor Version 0.54) vorhanden sind, müssen diese mit "force scan" initiiert werden, damit sie die Raumprodukte wieder finden. Dies geschieht automatisch nach der eingestellten Zeit, oder wenn die Zeit 0 ist, muss dies manuell erfolgen. Für CONTROL Regler und Router ab Version 0.54 erfolgt bei Inbetriebnahme ein automatisches Scanning.

| Översikt                       | Optimerare                       | Zon | Driftsättning | Larm                                 | Länkar | Logg               | Admin      |
|--------------------------------|----------------------------------|-----|---------------|--------------------------------------|--------|--------------------|------------|
| Användare                      | TCP/IP                           |     | E-mail        | Länkar                               | Div.   | SW uppgradering    | <b>MMC</b> |
|                                | Modbus RTU/EXOline-inställningar |     |               | WISE nätverksenheter                 |        |                    |            |
| Protokoll                      |                                  |     | <b>Modbus</b> | Återställ enhetslistan               |        | <b>Aterställ</b>   | 100.00%    |
| Kommunikationshastighet        |                                  |     | 9.6 KBaud     | Inställningar för rumsskanning       |        |                    |            |
| Paritet                        |                                  |     | Ingen         | Skanntid                             |        | 120 <sub>min</sub> |            |
| Stoppbitar                     |                                  |     | 1 stoppbit    | Manuell start av rumsskanning        |        | <b>Skanning</b>    | 100.00%    |
| Modbus ID/EXOline PLA          |                                  |     |               |                                      |        |                    |            |
| <b>EXOline ELA</b>             |                                  |     |               | Fabriksåterställning                 |        | Återställ          |            |
| <b>BACnet IP-inställningar</b> |                                  |     |               | Modbus TCP-inställningar             |        |                    |            |
| <b>BACnet IP</b>               |                                  |     | Inaktiv       | Modbus TCP tillåten klient IP-adress |        | 0.0.0.0            |            |
| <b>Enhets ID</b>               |                                  |     |               | Modbus TCP tillåten klientnätmask    |        | 0.0.0.0            |            |
| Portnummer                     |                                  |     | 47808         | Modbus portnummer                    |        | 502                |            |
| Hämta aktiv BACnet EDE-fil     |                                  |     | Hämta         | Modbus TCP ID                        |        |                    |            |
|                                | Datum- och tidsinställningar     |     |               | <b>Apartment solution WISE</b>       |        |                    |            |
| Datum                          |                                  |     | 12.6.2014     | Apartment solution WISE-system       |        | Nej                |            |

*Abb. 36. Verschiedenes.*

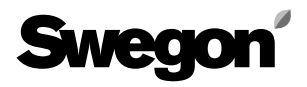

## **6.7.6 Admin – Softwareaktualisierung**

Auf der Seite für die Softwareaktualisierung kann der Benutzer sehen, welche Softwareversion Super WISE enthält. Wenn eine Speicherkarte mit einer neueren Softwareversion in den Speicherkartenleser eingesetzt wird, erscheint auf der Statuszeile eine Mitteilung, dass eine Aktualisierung verfügbar ist. Wenn eine Aktualisierung vorhanden ist, kann der Benutzer durch Klicken auf Aktualisierung starten Super WISE mit der neuesten Version ausstatten. Während der Aktualisierung müssen die Netzwerkkabel an COM4 und COM5 entfernt werden, um mögliche Konflikte zu verhindern. Auch die BACnet-Funktion muss gestoppt werden, siehe 6.7.5.

|           |            |     |                            |                                                                              |                     |        |                 | SuperWISE - Data mottagen |
|-----------|------------|-----|----------------------------|------------------------------------------------------------------------------|---------------------|--------|-----------------|---------------------------|
| Översikt  | Optimerare | Zon | Driftsättning              | Larm                                                                         |                     | Länkar | Logg            | Admin                     |
| Användare | TCP/IP     |     | E-mail                     | Länkar                                                                       | Div.                |        | SW uppgradering | MMC.                      |
|           |            |     | Aktuell version<br>Status: | SuperWISE uppdatering<br>Versionen på MMC-kortet är redan<br>Skanna MMC-kort | 1.25<br>installerad |        |                 |                           |

*Abb. 37. Softwareaktualisierung.*

## **6.7.7 Admin – MMC**

Auf der Seite für die Speicherkarte kann der Benutzer eine eingelegte Speicherkarte, entfernen, öffnen oder Dateien von der Speicherkarte auf seinen Computer holen. Handbücher und andere Dokumente können auf der Speicherkarte gespeichert werden, sodass sie immer verfügbar sind. Auf der Speicherkarte können auch die Protokoll-Daten von der Protokoll-Seite gespeichert werden, wenn diese als Speicherplatz gewählt wird.

Hinweis! Die Dateien mit den Protokoll-Daten können nicht gelesen, sondern nur verwendet werden, um die Daten auf der Protokoll-Seite zu präsentieren.

Um Entfernen/ Öffnen / Speichern zu wählen, muss der Benutzer mit der rechten Maustaste auf die Datei klicken.

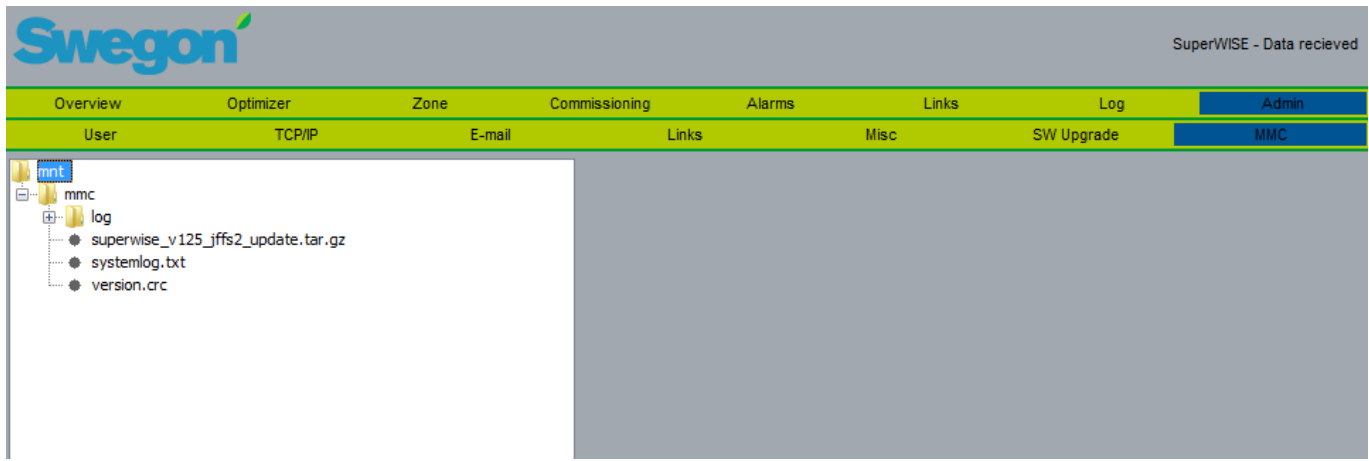

*Abb. 38. MMC.*